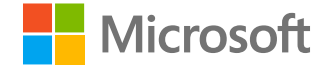

# **Microsoft Education Deployment Guide**

**February 2021**

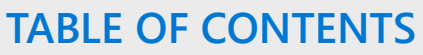

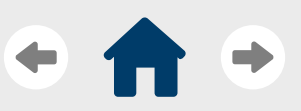

[Solution overview](#page-3-0)

[Before you begin](#page-5-0)

[Deploy Microsoft 365](#page-7-0)

[Other products](#page-21-0)

[Learn more](#page-25-0)

# **Table of Contents**

### Introduction

#### Solution overview

• Gain a brief overview of the Microsoft 365 solution

### Before you begin

- Use the pre-deployment check-list to ensure your institution is ready to deploy Deploy Microsoft 365
- **Set up user account, licenses, and identities**
	- Properly set up user Microsoft 365 accounts, licenses, and identities
- **Security and privacy**
	- Set up security and privacy features for your institution
- **Office 365**
	- Gain an overview of how to set up self-service sign up Office 365 apps
- **Teams**
	- **Configure Teams policies for your school**
		- Learn how to use configure Teams using the policy Wizard
	- **Enable Insights for faculty and leadership**
		- Learn how to set up Education Insights for educators and leadership
	- **Create Class teams**
		- Learn how to set up Class teams for teaching and learning
	- **Update Assignments settings**
		- Learn how to set up correct assignment settings in Teams
- **Post-deployment checklist**
	- Use the post-deployment check-list to ensure your deployment is a success

### Other products

- **Power Platform**
	- Learn about the Power Platform and how it can help your institution
- **Dynamics 365**
	- Learn about Dynamics 365 and how it can help your institution
- **Azure**
	- Learn about key Azure services and how they can help your institution

### Where to learn more

• Links to resources that help you, your student, and your educators learn more about Microsoft

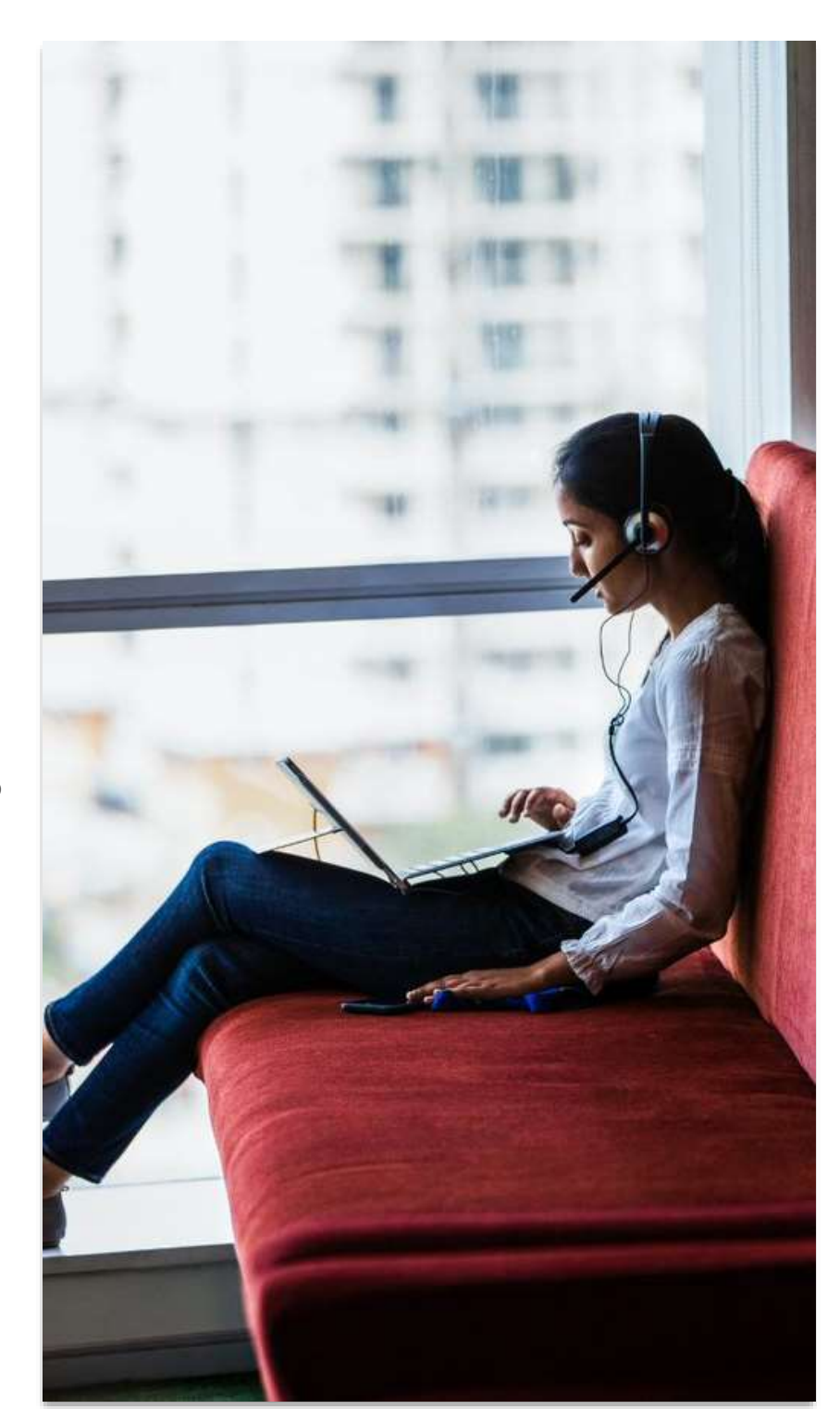

<span id="page-2-0"></span>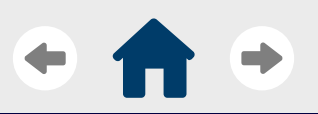

[Introduction](#page-2-0)

[Solution overview](#page-3-0)

[Before you begin](#page-5-0)

[Deploy Microsoft 365](#page-7-0)

[Other products](#page-21-0)

[Learn more](#page-25-0)

# **Introduction**

# What's in this guide

This guide is meant to provide guidance and best practices on how to get started by deploying key products of the Microsoft Education solution, including Office 365, Microsoft Teams, and more, for your higher education institution.

This guide assumes that your institution has already purchased a Microsoft Education license. If you have not already and would like to do so, please reach out to your Microsoft representative or contact us with the info at the end of this guide.

# How to use this guide

This guide was created to be an easy-to-use reference resource when deploying Microsoft Education products. You can quickly navigate to any section or page in the guide by **clicking on the sections you want to visit in the table of contents** on the left side of every page. Hitting the home button will take you back to the initial table of contents page.

While this document provides some high-level deployment guidance, it will not cover all technical aspects of the Microsoft Education solution. To learn more, you can click on the links to other resources found throughout the guide.

# Other deployment resources

This document is a self-service reference guide for deployment. If you think you may need more support from Microsoft representatives, there are other resources you can use.

#### • **FastTrack for Microsoft 365**

FastTrack is a benefit designed to help you deploy Microsoft 365 at no additional cost. FastTrack Specialists work with you remotely to understand your uses for the eligible Microsoft products you've purchased and provide you with a recommended approach that helps you achieve your goals. [Visit here](https://docs.microsoft.com/en-us/fasttrack/m365-fasttrack-benefit-overview) to learn how you can engage with FastTrack.

#### • **Microsoft EDU Support Portal**

Use the EDU Support Portal to contact Microsoft for help on any of our education portfolio products, including Microsoft Teams for Education, OneNote Class & Staff Notebook, Immersive Reader, more. You can [find the support portal here](../../3.%20Working%20deliverables/E05%20Deployment%20guide/Visit%20here%20to%20learn%20how%20you%20can%20engage%20with%20FastTrack.).

# <span id="page-3-0"></span>**Solution overview**

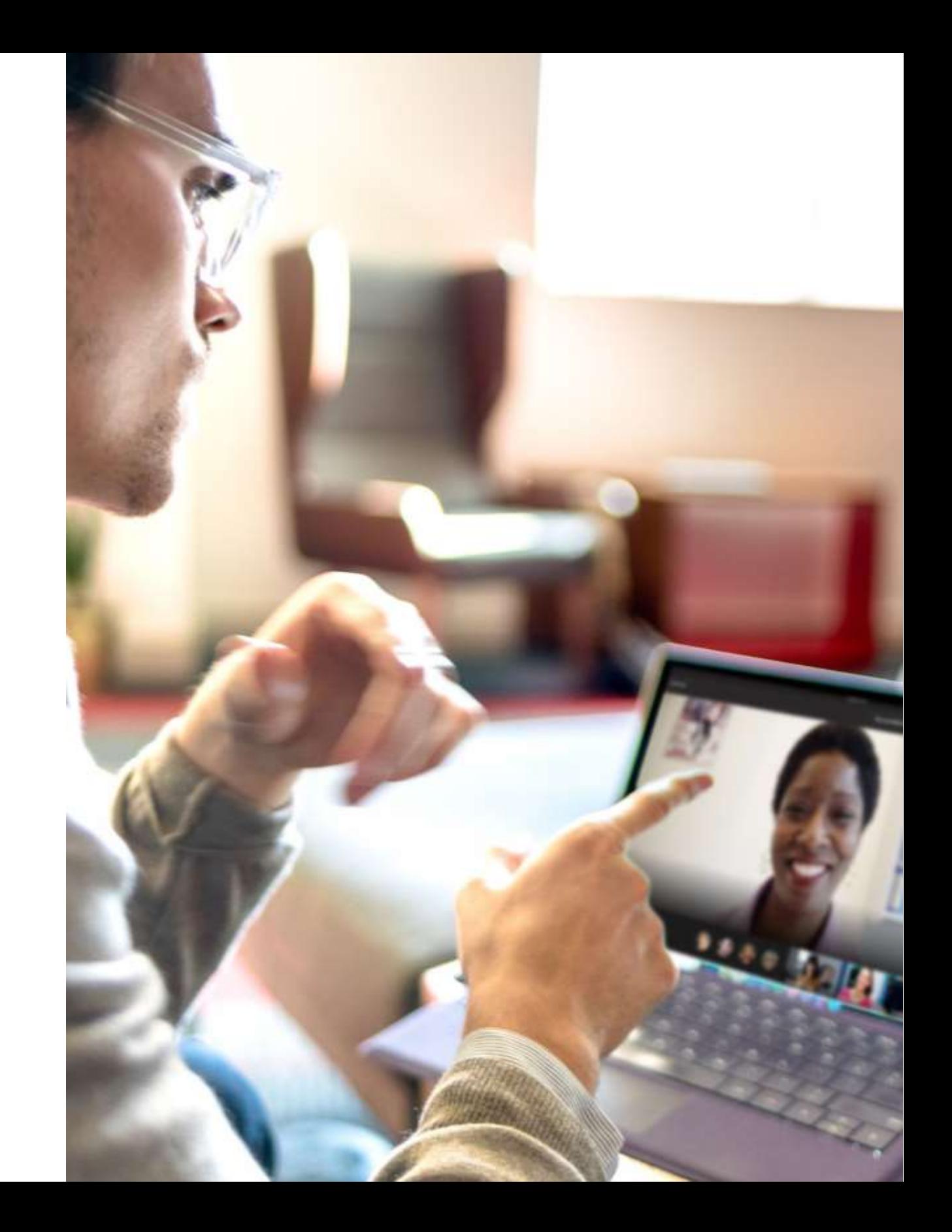

©Microsoft Corporation

<span id="page-4-0"></span>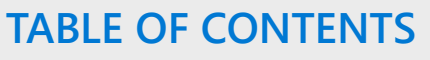

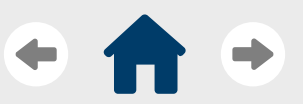

[Solution overview](#page-3-0)

[Overview](#page-4-0)

[Before you begin](#page-5-0)

[Deploy Microsoft 365](#page-7-0)

[Other products](#page-21-0)

[Learn more](#page-25-0)

# **Solution overview**

The Microsoft 365 Education solution is a collection of Microsoft products and tools that helps institutions unlock student creativity and independence, promote teamwork and collaboration, and provide a simple and safe experience for their entire community.

# **Microsoft 365 Education**

Empower educators with a single, affordable and safe solution for better learning outcomes

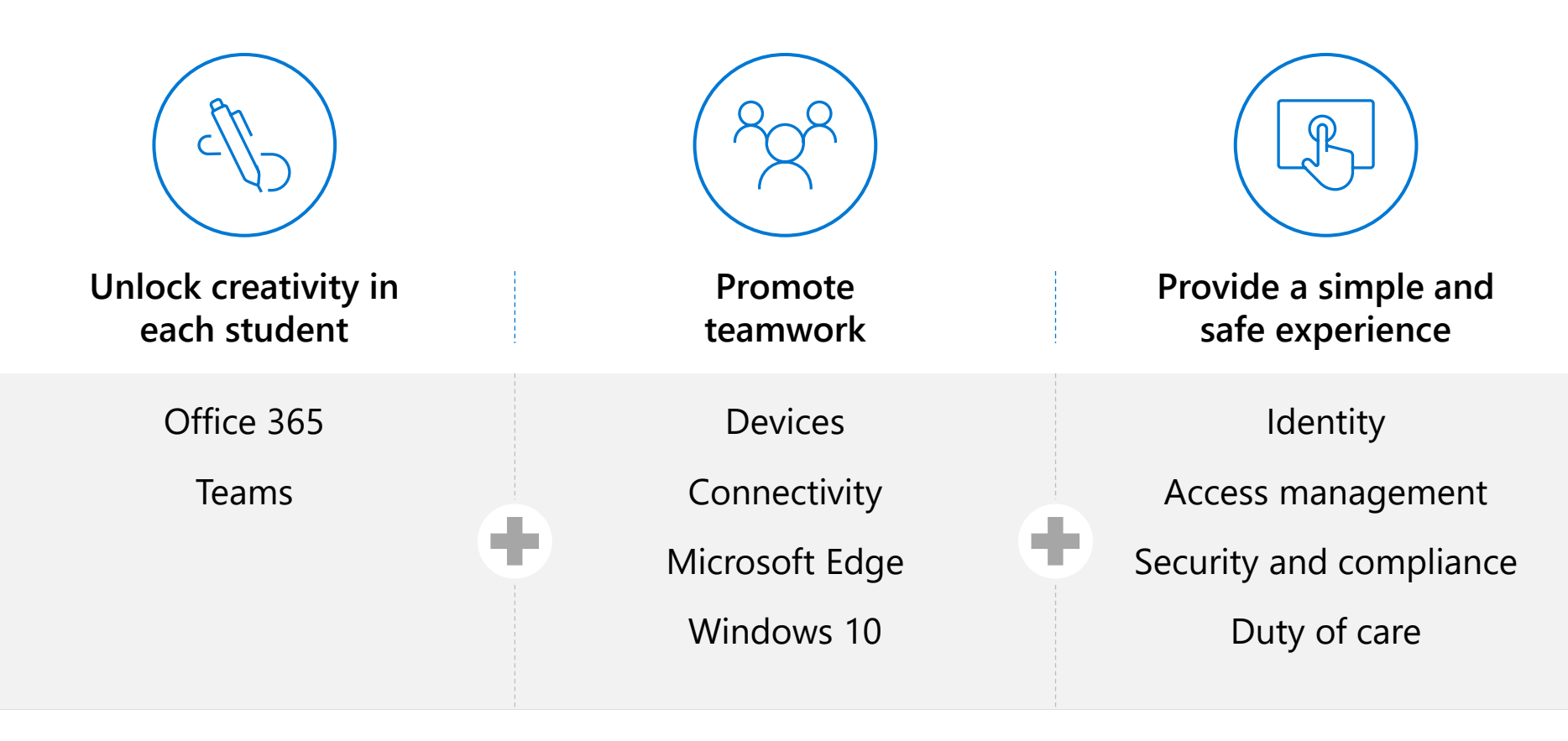

# <span id="page-5-0"></span>**Before you begin**

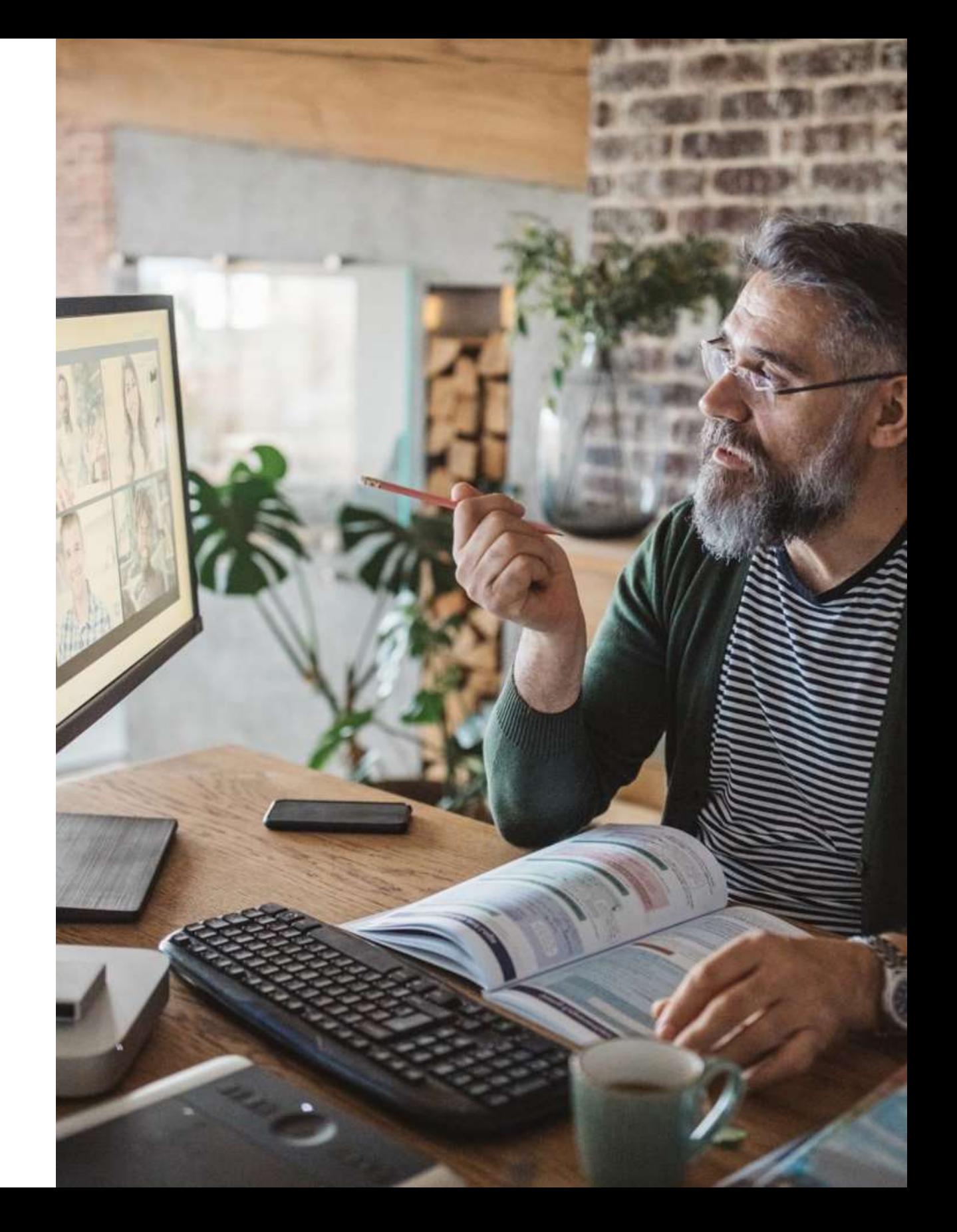

<span id="page-6-0"></span>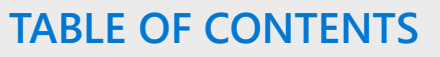

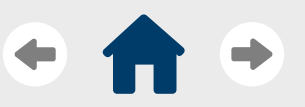

[Solution overview](#page-3-0)

[Before you begin](#page-5-0)

[Key considerations](#page-6-0)

[Deploy Microsoft 365](#page-7-0)

[Other products](#page-21-0)

[Learn more](#page-25-0)

# **Before you begin**

For any solution deployment, it's important than you and your team are ready for the effort at hand. The check-list below can be used as a high-level basis of tasks to complete to help your institution properly prepare for and plan your Microsoft Education deployment. Visit here for more information.

### Pre-deployment checklist

- **1. Make sure that your institution has already purchased a license for the Microsoft products you'll want to deploy.**
- **2. Choose a mixture of staff, educators, and students to act as stakeholders, early adopters, and evangelists for the Microsoft technology.**
- **3. Work with the champions to identify the most relevant scenarios that help your institution enable a flexible and engaging hybrid learning approach.** 
	- As part of this effort, you and the champions will have to make [some](#page-16-0) [key governance decision](https://docs.microsoft.com/en-us/MicrosoftTeams/teams-adoption-governance-quick-start)[s](#page-16-0) that will affect the Microsoft Teams policies added during deployment.
- **4. Conduct an initial Microsoft 365 pilot and collect feedback from your champions for the scenarios identified in step 3.** 
	- These will provide you and your team with information about how the solution is received in the institution, as well as helping you ensure policies and are correctly configured to enable the right scenarios.
- **5. If you've made it to step 5, it's time to start deploying using the guidance in the next section!**

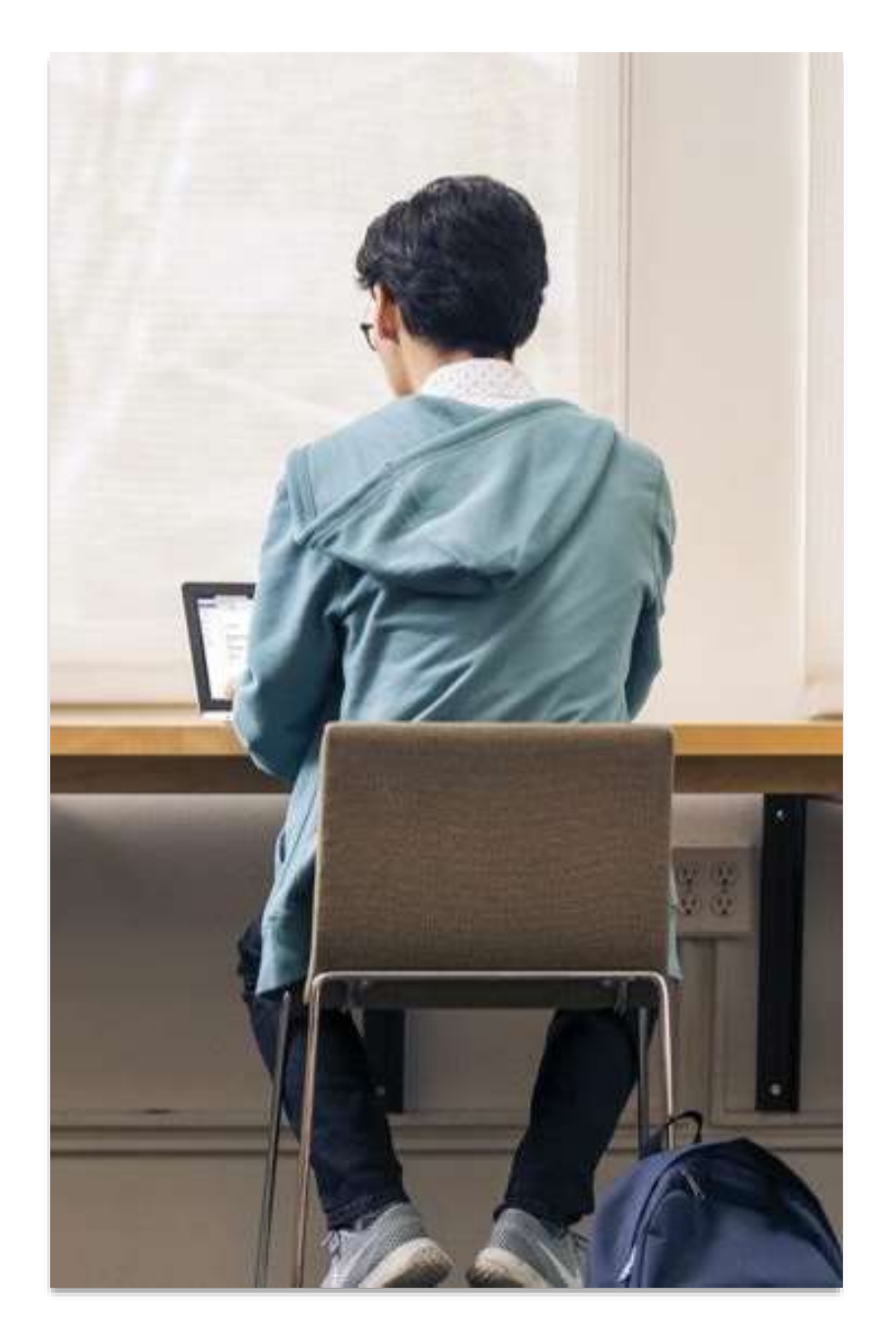

# <span id="page-7-0"></span>**Deploy Microsoft 365**

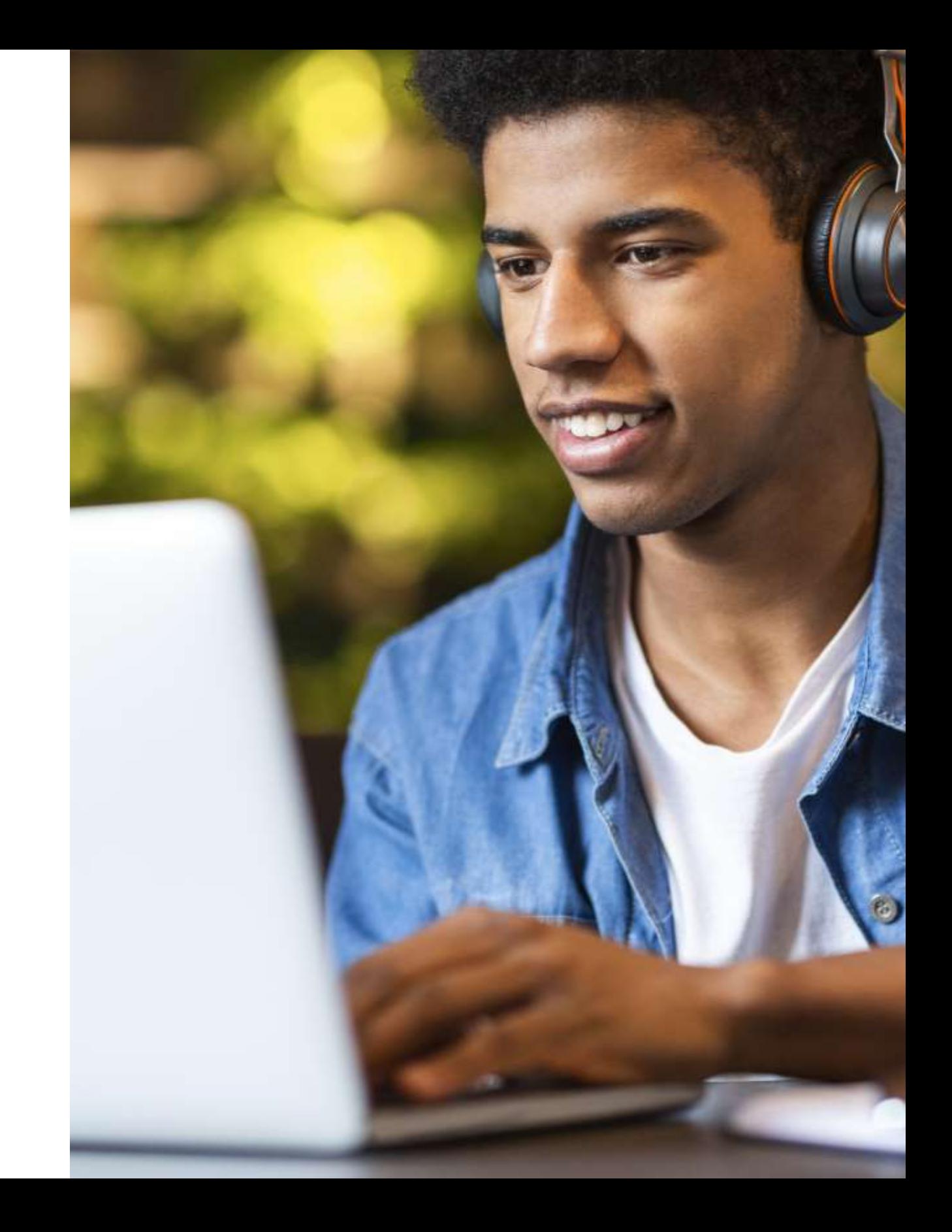

<span id="page-8-0"></span>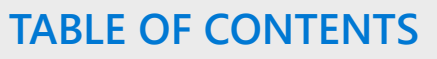

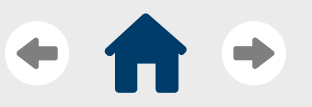

[Solution overview](#page-3-0)

[Before you begin](#page-5-0)

#### [Deploy Microsoft 365](#page-7-0)

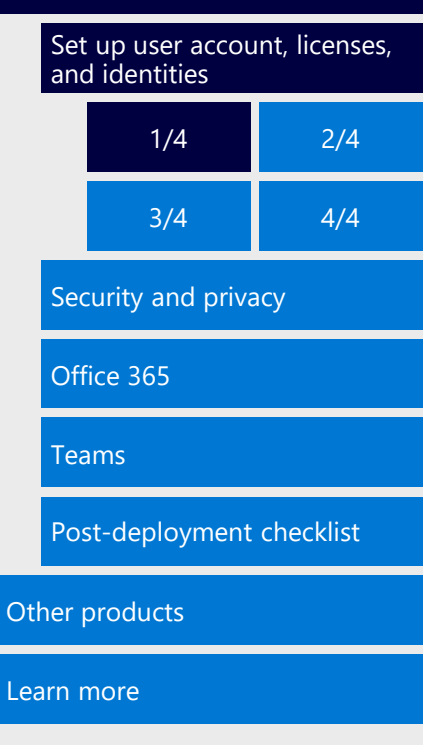

# **User accounts, licenses, and identities (1/4)**

Since Microsoft 365 Education is based in the cloud, your first steps will involve creating your Office 365 tenant, setting up a cloud infrastructure for your school, and creating, managing, and syncing user accounts. Once this is all set up, you'll be able to correctly apply security and privacy policies, help students, faculty, and staff download and use Office 365, and deploy and set up Teams for effective use for teaching and learning.

# Step 1: Create your Office 365 tenant account and add domains

- 1. [Navigate to the Office 365](https://products.office.com/en-us/academic/compare-office-365-education-plans)  Education Plans page.
- 2. Click the green **Get Started for Free** button.
- 3. Click **Create a New Account**.
- 4. Enter all Info requested in the wizard and click **Next**.
- 5. Create your Global Admin account. Enter all requested information.
- 6. Record the username and password for your Admin account, and then click **Create my account**.
- 7. Enter your phone number for an access code and verify you're not a robot.
- 8. Click **You're ready to go**.
- 9. Click **I'll verify later**.
- 10. Click **Yes** on the confirmation prompt.
- 11. Once you've created your tenant, add each of the domains for your [organization. Follow these](https://support.office.com/en-us/article/Add-a-domain-to-Office-365-6383f56d-3d09-4dcb-9b41-b5f5a5efd611) instructions for each domain you want to add.
	- We recommend adding a small number of domains, if possible. One domain for teachers and students each works well.

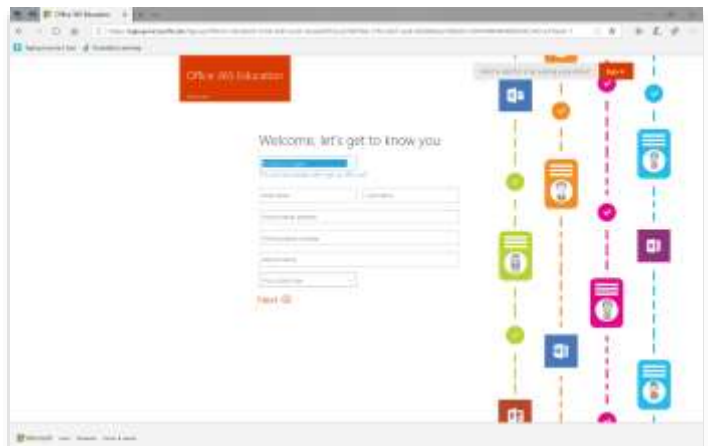

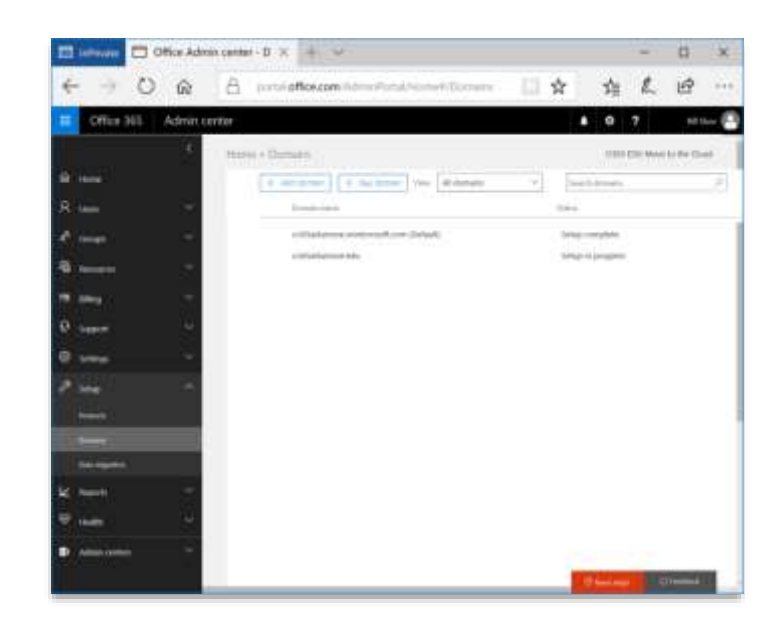

<span id="page-9-0"></span>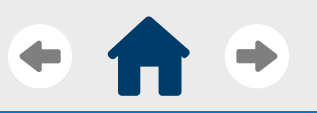

[Introduction](#page-2-0)

[Solution overview](#page-3-0)

[Before you begin](#page-5-0)

#### [Deploy Microsoft 365](#page-7-0)

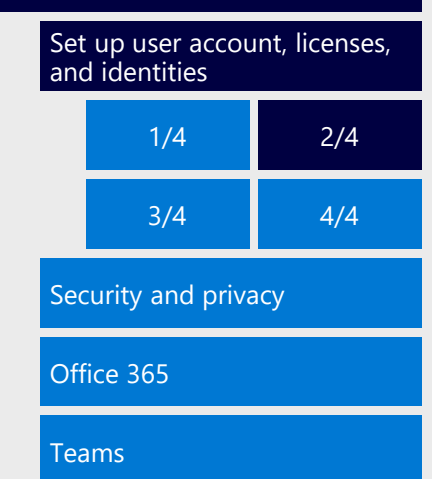

[Post-deployment checklist](#page-20-0)

[Other products](#page-21-0)

[Learn more](#page-25-0)

# **User accounts, licenses, and identities (2/4)**

# Step 2: Secure and configure and your network

Assessing your network configuration and applying network principals and best practices is a key step in ensuring the best possible Office 365 user experience. Use the following resources to **1)** understand the basic network principles; **2)** understand how to optimize network performance; and **3)** ensure you've correctly configured your firewalls and network devices for connectivity.

- **[Office 365 Network Connectivity Overview](https://docs.microsoft.com/en-us/office365/enterprise/office-365-networking-overview)**
- 2. [Office 365 Network Connectivity Principles](https://docs.microsoft.com/en-us/office365/enterprise/office-365-networking-overview)
- 3. [Managing Office 365 Endpoints](https://docs.microsoft.com/en-us/office365/enterprise/managing-office-365-endpoints)
- [More resources](https://docs.microsoft.com/en-us/office365/enterprise/network-planning-and-performance)

# Step 3: Sync your active directory

After adopting Microsoft 365, its critical that you sync and integrate your on-premises active directory with Office 365. This will help ensure that every student, faculty, and staff member in the institution is able to sign up, log in, and use the Microsoft solution technology right away. Identity management is also integral to Microsoft security and privacy settings.

The recommended and most efficient to way move identities from an on-premises system to Microsoft 365 Education is by using **Azure Active Directory (AD) Connect with Password Hash Sync**. This path uses the **Azure AD Connect Express Setting**, making it easier and cheaper to deploy than the other options. This option will also provide you with only one server to manage while enabling seamless single sign-on (SSO) and multi-factor authentication (MFA) for your users.

[Visit this link](https://docs.microsoft.com/en-us/azure/active-directory/connect/active-directory-aadconnect-get-started-express) to learn how to use Azure AD Connect.

There are two other options for syncing your directory to Microsoft 365.

- **AAD Connect with Passthrough Authentication** still uses Azure AD connect but uses Passthrough Authentication Option instead of Password Hash Sync. This path is if your institution wants to enforce on-premises Active Directory security and password policies.
- **Active Directory Federated Services (ADFS)** should only be used if you need to have on-premise managed MFA, federated single sign-on and on-premise password management. This path is more difficult and expensive, requires the management of multiple servers, and is only relevant for districts with complex security set-up and requirements.

If you're still not sure which path to choose, use this quide for a comparison of the various Azure AD sign-in methods and how to choose the right sign-in method for your institution.

<span id="page-10-0"></span>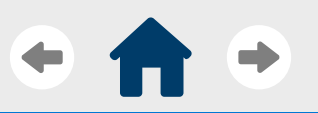

[Introduction](#page-2-0)

#### [Solution overview](#page-3-0)

#### [Before you begin](#page-5-0)

#### [Deploy Microsoft 365](#page-7-0)

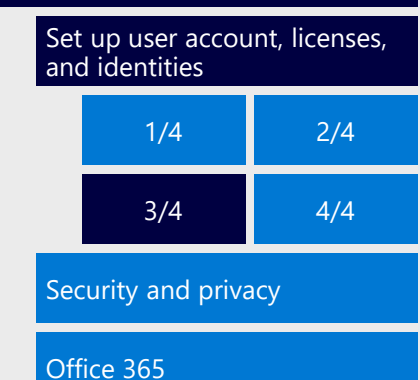

[Teams](#page-16-0)

[Post-deployment checklist](#page-20-0)

[Other products](#page-21-0)

[Learn more](#page-25-0)

# **User accounts, licenses, and identities (3/4)**

# Step 4: Sync your SIS using School Data Sync (SDS)

School Data Sync (SDS) is a free service in Office 365 for Education that reads the school and roster data from a school's Student Information System (SIS). It's used to create Office 365 Groups for Exchange Online and SharePoint Online, class teams for Microsoft Teams and OneNote Class notebooks, SSO integration for many third-party applications, along with [other Microsoft application integrations](https://docs.microsoft.com/en-us/microsoft-365/education/deploy/school-data-sync). SDS will also synchronize and create all of your classes in Office 365, including adding teachers as class owners, and students as class members.

[Visit this link](https://docs.microsoft.com/en-us/schooldatasync/) to learn more about how School Data Sync can help your institution.

There are two methods for directory sync and creation:

- **1. Sync from SIS using an API** Seamless API integration with several top SISes including PowerSchool, Infinite Campus, Classlink, Capita SIMS, and several others.
- **2. Sync from CSV Files**  Any SIS which can export data to one of the three supported CSV formats (SDS CSV, OneRoster, and Clever format), can be synced via SDS.

SDS makes it easy for your institution to maintain all student, educator, and class data integrity as its collected from Teams and other various Microsoft products. This data can be used to assess, track, and predict student and institutional performance and risk with products like Dynamics 365 and Power Platform.

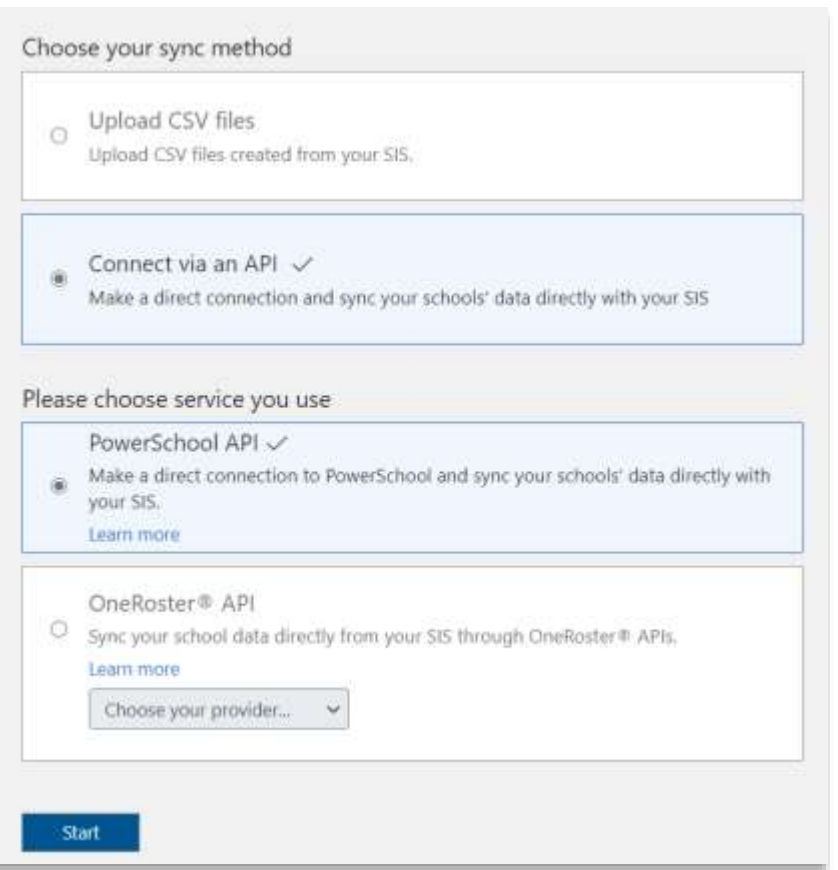

<span id="page-11-0"></span>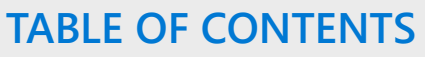

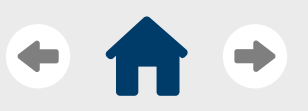

[Solution overview](#page-3-0)

#### [Before you begin](#page-5-0)

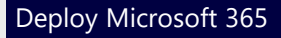

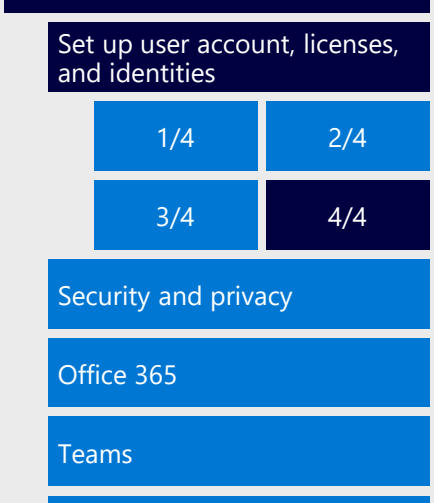

[Post-deployment checklist](#page-20-0)

[Other products](#page-21-0)

[Learn more](#page-25-0)

# **User accounts, licenses, and identities (4/4)**

## Step 5: License users

Microsoft 365 user accounts must be licensed before they're able to use the services. There are a two ways to license users:

- **1. [Group-based licensing through Azure AD](https://docs.microsoft.com/en-us/azure/active-directory/fundamentals/active-directory-licensing-whatis-azure-portal) (Recommended)** With Azure AD, licenses are assigned to all members of a group (e.g., students or faculty). Any new members who join the group are assigned the appropriate licenses. When they leave the group, those licenses are removed. This licensing management eliminates the need for automating license management via PowerShell to reflect changes in the institution. To use group-based licensing, you must have one of the following licenses:
	- Paid or trial subscription for Azure AD Basic
	- Paid or trial edition of Office 365 Enterprise E3 or Office 365 A3 and above
- **2. [Office 365 Powershell](https://docs.microsoft.com/en-us/office365/enterprise/powershell/assign-licenses-to-user-accounts-with-office-365-powershell)** If do not have one of the licenses listed above, you will have to use Office 365 PowerShell to efficiently assign licenses to unlicensed accounts, especially multiple accounts.

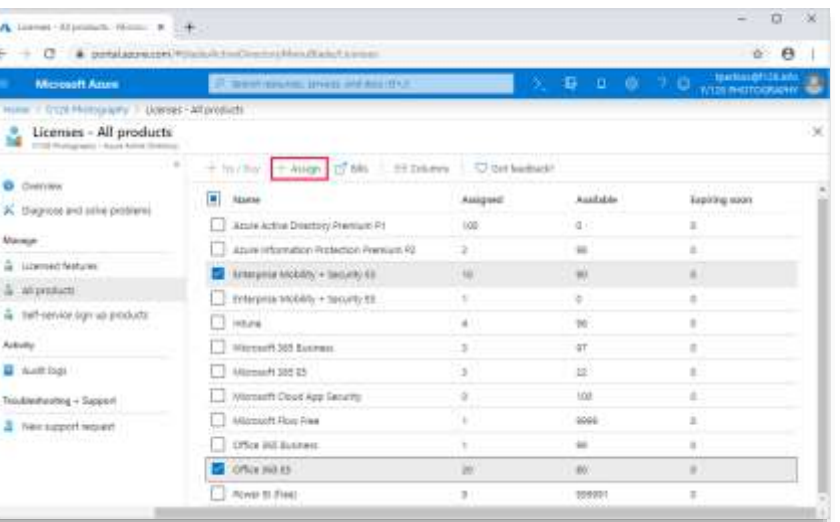

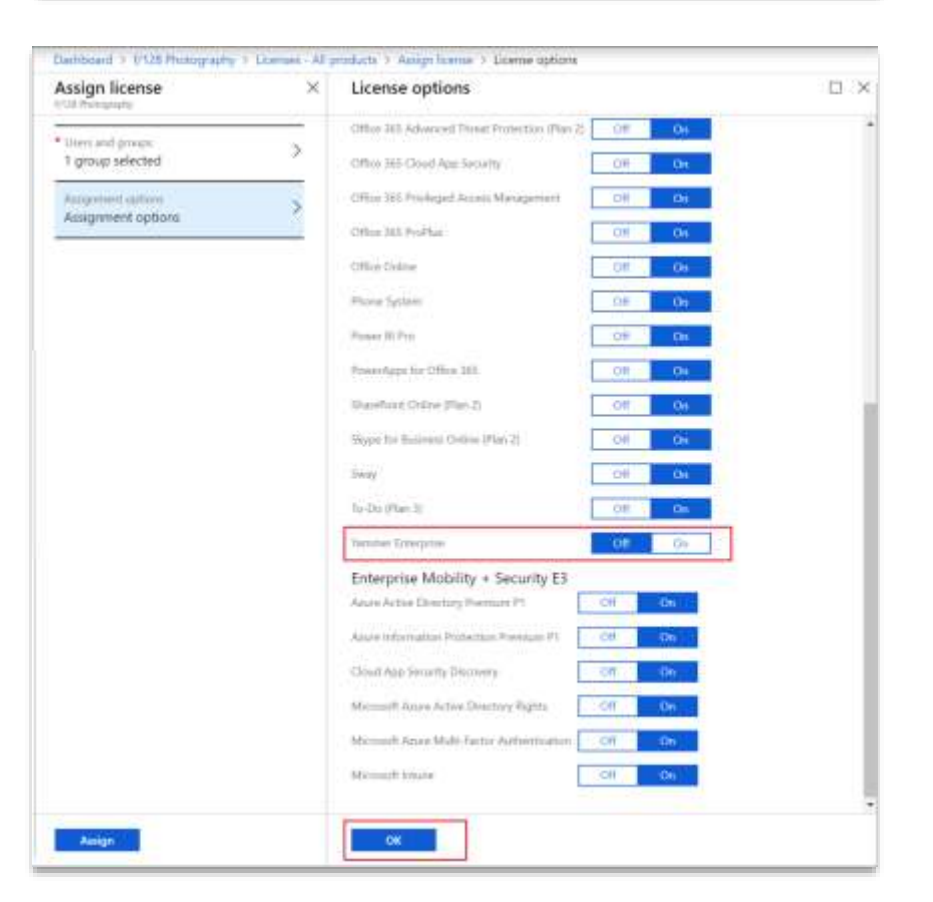

<span id="page-12-0"></span>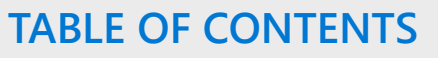

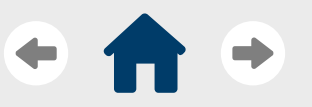

[Solution overview](#page-3-0)

[Before you begin](#page-5-0)

#### [Deploy Microsoft 365](#page-7-0)

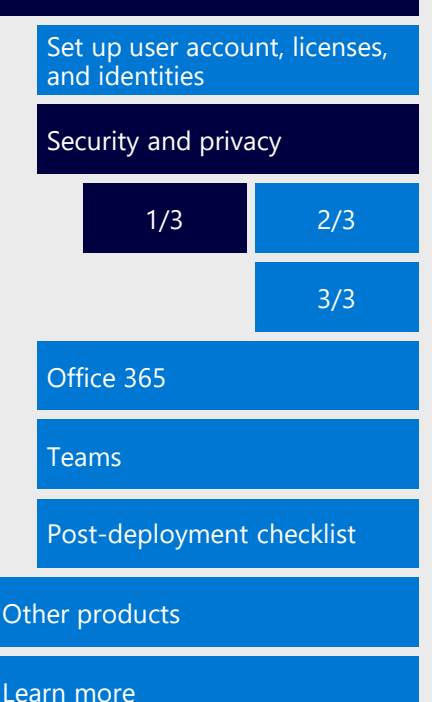

**Security and privacy (1/3)**

Security and privacy has always been a top of mind subject for many higher education institutions, especially in a new hybrid learning world. To help, Microsoft provides industry-leading technology that you can use to keep student, faculty, and institutional data safe and secure from potential threats and risks. While there are many different Microsoft security technologies available to you, this guide will provide an overview of three critical steps you can take to start protecting your institution right away.

### Step 1: Protect identities

Identity management is key to any university's security posture. Without robust identity and security management capabilities, it would be impossible for university teams to confirm that their students and faculty are who they say they are when engaging online. Microsoft identities also help protect users against credential theft, as well as password, email and URL hacking.

If you have followed the steps in the last section to create your Microsoft 365 tenant, sync your active directory, and license users, your institution's identities [should already be set up in the cloud. Check out this](https://edujourney.microsoft.com/hed/deployment-entry/) overview if you need more guidance and visit this page [for more information on how the different](https://docs.microsoft.com/en-us/MicrosoftTeams/identify-models-authentication)  identity models and authentication work with Microsoft 365.

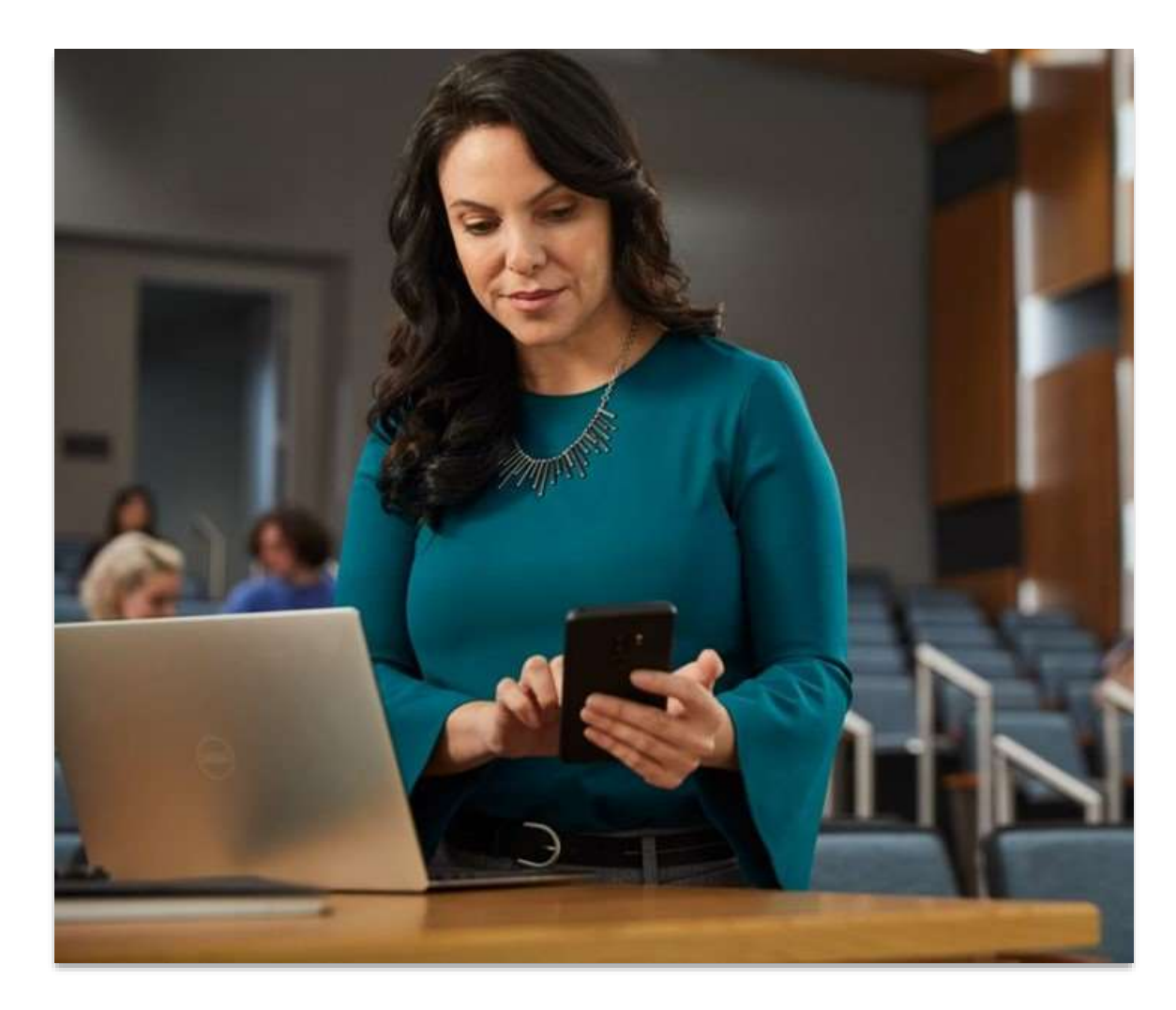

<span id="page-13-0"></span>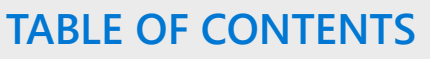

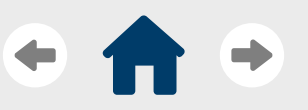

[Solution overview](#page-3-0)

[Before you begin](#page-5-0)

[Deploy Microsoft 365](#page-7-0)

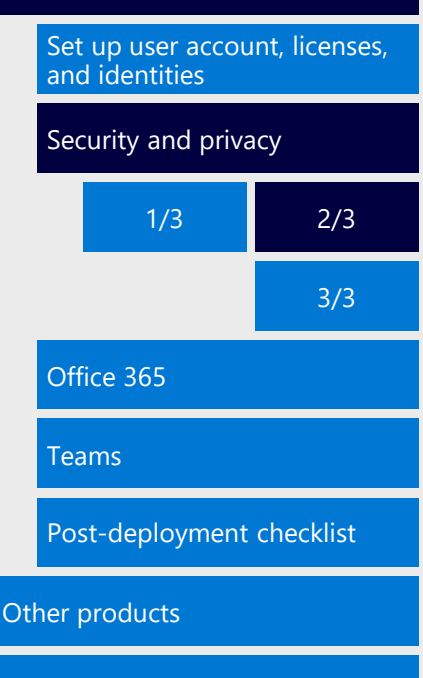

[Learn more](#page-25-0)

# **Security and privacy (2/3)**

# Step 2: Protect devices and information

After setting up identities, you next steps should include enabling protection for devices, protecting against unauthorized data access or leakage, and enabling secure file sharing/collaboration between users. Microsoft offers a collection of tools that can help.

- **Intune for Education** is a cloud-based service that delivers easy management of Windows 10 apps and devices. Intune for Education provides more visibility and insights to IT teams to help inform device troubleshooting, including Windows Defender reporting on device vulnerabilities and scan statues. [Visit here](https://docs.microsoft.com/en-us/microsoft-365/education/deploy/intune-for-education) to learn how to set up and use Intune for Education.
- **Azure Information Protection** enables your institution to classify data with labels as it travels from student to teacher and back. With these labels, institutions can track and control how that content is used, analyze data flows to detect risky behavior, track document access, and prevent data leakage or misuse. [Visit here](https://techcommunity.microsoft.com/t5/microsoft-security-and/azure-information-protection-deployment-acceleration-guide/ba-p/334423) to learn how to set up and use Azure Information Protection.
- **Azure Active Directory (AD)** will enable you to control access to your apps and your app resources across your institution. You may consider upgrading to Azure AD Premium P1 to enable your users access both on-premises and cloud resources while supporting advanced administration, such as dynamic groups, self-service group management, and cloud write-back capabilities. [Visit here](https://docs.microsoft.com/en-us/azure/active-directory/fundamentals/active-directory-whatis#what-are-the-azure-ad-licenses) to learn more about the different Azure AD options.

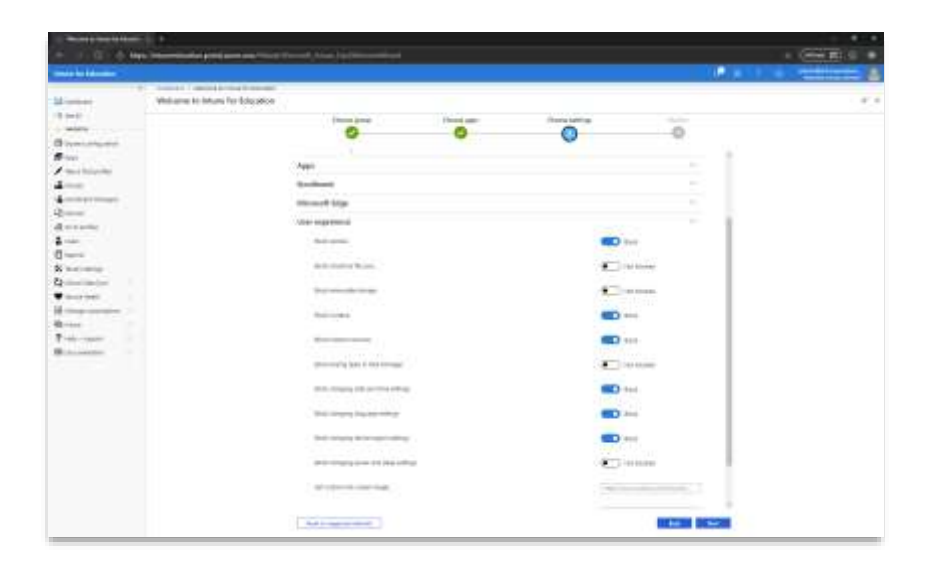

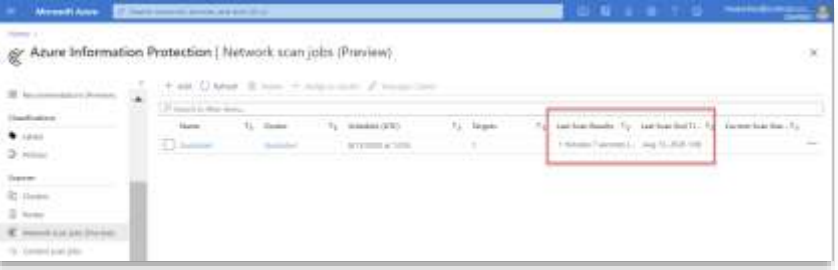

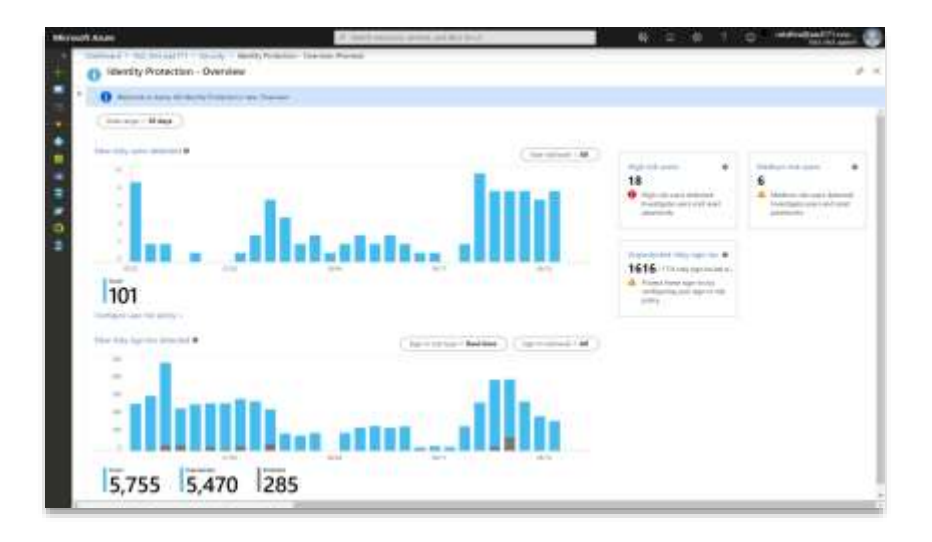

<span id="page-14-0"></span>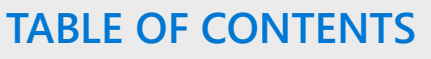

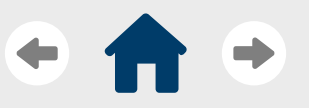

[Solution overview](#page-3-0)

[Before you begin](#page-5-0)

[Deploy Microsoft 365](#page-7-0)

# [Set up user account, licenses,](#page-8-0)  and identities [Security and privacy](#page-12-0)  $1/3$  [2/3](#page-13-0) [3/3](#page-14-0)

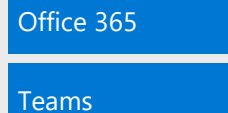

[Post-deployment checklist](#page-20-0)

[Other products](#page-21-0)

[Learn more](#page-25-0)

# **Security and privacy (3/3)**

# Step 3: Enable advanced security and compliance

After the first few steps, when your institution is ready, you can implement advanced security for identities, devices, information and compliance. These tools will help protect you against unacceptable access from insider threats, cyber threats to endpoints, and anomalous use against policies.

- **Azure AD P2 -** offers Azure Active Directory Identity Protection to help provide risk-based Conditional Access to your apps and critical data and Privileged Identity Management to provide access to resources when needed, in addition to the Free and P1 features
- **Microsoft Defender for Identity** is a cloud-based security solution that leverages your on-premises Active Directory signals to identify, detect, and investigate advanced threats, compromised identities, and malicious insider actions directed at your institution
- **Microsoft Defender for Endpoint** is an endpoint security platform designed to help you prevent, detect, investigate, and respond to advanced threats from endpoints on the network.
- **Microsoft Cloud App Security** is a cloud app security broker (CASB) that provides visibility into the cloud apps and services your students and faculty are using and control data travel to and from theses apps to combat cyberthreats.

[Visit this guide](https://edujourney.microsoft.com/hed/deployment-advanced/) to learn how to deploy these security tools for your institution.

Microsoft also provides tools that make it easy to manage your compliance needs by protecting against unauthorized access or sharing of classified content and unauthorized content searches.

- **Office Data Loss Protection (DLP)** examines email messages and files for sensitive information to help you prevent the unintentional or accidental sharing of this information.
- **Azure Information Protection P2** builds on Azure Information Protection Premium P1 with automated and recommended data classification, labeling, and protection, with policy-based rules.
- **Microsoft 365 compliance center** provides easy access to the data and tools you need to manage to your organization's compliance needs. Microsoft continues to roll out and update different compliance features here.
- **Office 365 Customer Lockbox** enables students, faculty, and staff to Approve or Reject access request made by Microsoft Support to access customer data when investigating a service issue.

Visit this quide to learn how to deploy these compliance tools for your institution.

<span id="page-15-0"></span>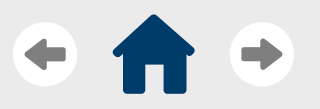

[Introduction](#page-2-0)

[Solution overview](#page-3-0)

[Before you begin](#page-5-0)

[Deploy Microsoft 365](#page-7-0)

[Set up user account, licenses,](#page-8-0)  and identities

[Security and privacy](#page-12-0)

[Office 365](#page-15-0)

[Teams](#page-16-0)

[Post-deployment checklist](#page-20-0)

[Other products](#page-21-0)

[Learn more](#page-25-0)

# **Self-service sign up for Office 365**

The Microsoft 365 Education subscription enables students, faculty, and staff at your institution to sign up and download Office 365 Education, including Word, Excel, PowerPoint, OneNote, plus additional classroom tools, at no extra cost. Simply by using their school email addresses, students, faculty and staff will have access to Office 365 A1 Plus, which includes 1 terabyte of OneDrive storage per user.

This guide will provide an overview of how this process works so you can assist other users set up this on their devices. For more information, visit the online [Technical FAQ.](https://docs.microsoft.com/en-us/microsoft-365/education/deploy/office-365-education-self-sign-up#if-i-add-a-domain-to-office-365-will-e-mail-flow-be-affected-what-if-the-domain-sets-exchange-online-to-authoritative-by-default) If you need to deploy Office 365 on devices, rather than use a self-service approach, check out [these guides.](https://docs.microsoft.com/en-us/microsoft-365/education/deploy/deploy-office-365)

### Best practices

• All Office 365 apps can be integrated and used with Microsoft Teams. Students, educators, and staff are able to create, share, collaborate and review Office 365 material, like Word documents, PowerPoint decks, and Excel sheets through Microsoft Teams. **You should inform and encourage use Office 365 app in Teams**, so you can help enable a more interactive and flexible teaching and learning experience.

## How self-service sign-up works

- 1. Schools qualify for Office 365 A1 Plus when they license Office institution-wide for faculty and staff. After they qualify, students, faculty, and staff must meet the following requirements to sign-up for Office 365 Education:
	- They have a school-specific email address provided by the school (for example, sara@contoso.edu) that can receive external email
	- They are of legal age to sign up for an online offer individually (13 years old)
	- They have Internet access
- 2. Users must navigate to the [Office 365 Education](https://www.microsoft.com/en-us/education/products/office?ms.officeurl=getoffice365) page, enter their school email address, and hit Get Started.
- 3. Microsoft will activate the plan for that account, and the student, faculty or staff will automatically be notified of the additional services, including the ability to download Office 365 ProPlus.

Please mote that customers in **certain countries** must opt in to allow new users to join existing Office 365 tenants. In those countries, to make Office 365 A1 or Office 365 A1 Plus available to students and faculty, follow the steps [listed here](https://docs.microsoft.com/en-us/microsoft-365/education/deploy/office-365-education-self-sign-up#what-steps-do-we-need-to-take-to-make-this-available-to-students-faculty-and-staff).

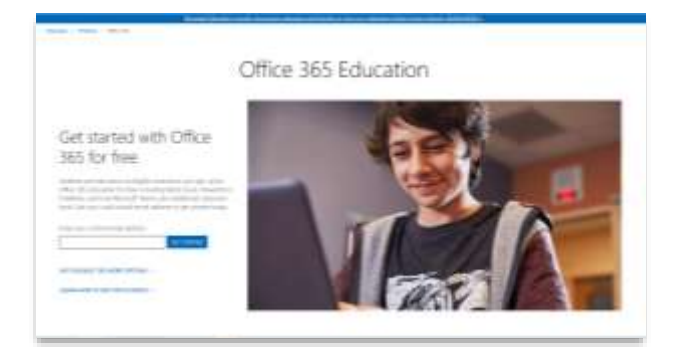

<span id="page-16-0"></span>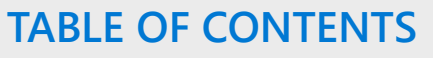

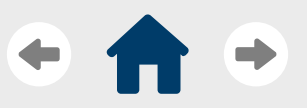

[Solution overview](#page-3-0)

[Before you begin](#page-5-0)

#### [Deploy Microsoft 365](#page-7-0)

[Set up user account, licenses,](#page-8-0)  and identities

[Security and privacy](#page-12-0)

[Office 365](#page-15-0)

[Teams](#page-16-0)

#### [Configure Teams policies](#page-16-0)  for your school

[Enable Insights for faculty](#page-17-0)  and leadership

[Create Class teams](#page-18-0)

[Update Assignments](#page-19-0)  settings

[Post-deployment checklist](#page-20-0)

[Other products](#page-21-0)

[Learn more](#page-25-0)

# **Configure Teams policies for your institution**

Microsoft Teams policies provide the ability to control the options available for specific users or groups of users. Policies define who should be allowed to use features like private chat, meeting scheduling, and more. This guide will walk you through how to set policies using the Teams [for Education Policy Wizard. With the wizard, you can easily apply policies for your students, educators and staff. You can visit this page](https://docs.microsoft.com/en-us/microsoftteams/easy-policy-setup-edu?tabs=students%2Cstudent-settings) for a detailed list of policy definitions applied by the wizard.

### Best practices

- There are many different policies that determine the control students have over certain features, including creating a team, scheduling meetings or starting private chat with others. Higher education institutions benefit when you let everyone, including students, use these features classes, research, group projects, and study groups. Preventing usage of these features may limit student usage and adoption of the platform. You should **work with the champions identified in your planning state to see which policies you may need to set during configuration**.
- Most Teams for Education customers won't need to use other policy assignment methods after running this wizard. Use other policy [assignment methods only if you want to manually create and manage policies for your students, educators and staff.](https://docs.microsoft.com/en-us/microsoftteams/policy-packages-edu)
- [The wizard does not automatically add new policies as they become available in Teams](https://support.microsoft.com/en-us/office/keeping-students-safe-while-using-teams-for-distance-learning-f00fa399-0473-4d31-ab72-644c137e11c8?ui=en-US&rs=en-US&ad=US#ID0EBBAAA)**. Make sure you're checking the Microsoft 365 Message Center to stay up to date on new policies.**

### Run the wizard

- 1. In the left navigation of the Microsoft Teams admin center, go to **Dashboard**, and then in the **Easy policy setup for a safe learning environment** tile, select **Quick setup.**
- 2. Select **Higher education**, and then select **Next.**
- 3. Search for and select a group that contains your educators and staff, and then select **Next**.
- 4. Review your selections. When ready, select **Apply** to apply your changes. This may take a few minutes to complete.

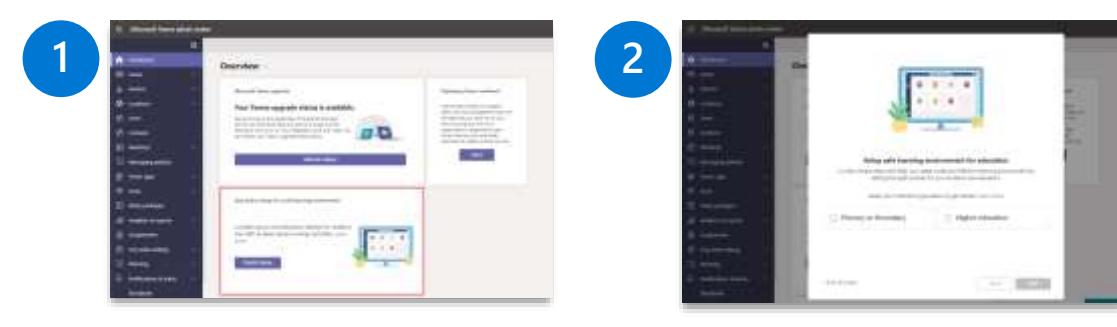

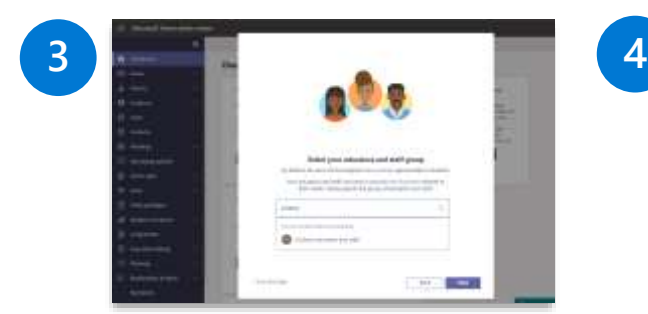

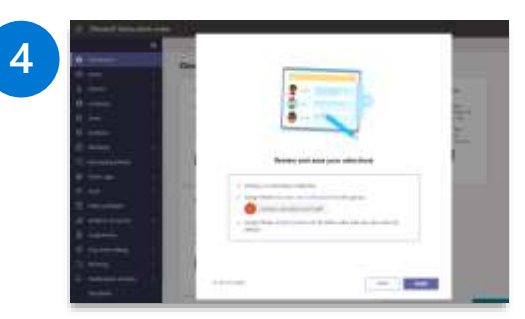

<span id="page-17-0"></span>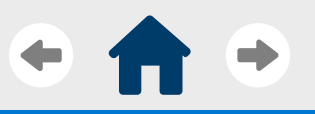

[Introduction](#page-2-0)

[Solution overview](#page-3-0)

[Before you begin](#page-5-0)

#### [Deploy Microsoft 365](#page-7-0)

[Set up user account, licenses,](#page-8-0)  and identities

[Security and privacy](#page-12-0)

[Office 365](#page-15-0)

#### [Teams](#page-16-0)

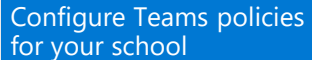

[Enable Insights for faculty](#page-17-0)  and leadership

[Create Class teams](#page-18-0)

[Update Assignments](#page-19-0)  settings

[Post-deployment checklist](#page-20-0)

#### [Other products](#page-21-0)

[Learn more](#page-25-0)

# **Enable Education insights for faculty and leadership**

[Microsoft Teams Education Insights](https://docs.microsoft.com/en-us/microsoftteams/class-insights) provide real-time analytics of student progress and activity within their classes. This data can be used by institutional faculty and leadership in a flexible assessment approach to ensure their students' social, emotional, and academic needs are being met. By default, class-level Insights will be turned on when you first deploy Teams. This guide will show you how to use the School Data [Sync \(SDS\) to connect to the Student Information System \(SIS\) and provide organization-level Insights to the institution. You can visit this](https://docs.microsoft.com/en-us/microsoftteams/education-insights-sis-data-sync) page for a more in-depth guide.

### Best practices

- **Insights' accuracy is heavily dependent on how accurate your institutional data is.** Connecting your SIS with SDS is one way to promote accuracy, and you can check [this list f](https://docs.microsoft.com/en-us/microsoftteams/education-insights-sis-data-sync#best-practices)or more guidance on how to make the most out of Insights.
- **Help get your educators excited and informed about using Insights** for their classes by sharing following assets with them
	- Check the **Insights support page** for more help.
	- Get up and running quickly [get the Insights 1-pager PDF](https://aka.ms/insights/start).
	- Read the [complete guide PDF](https://aka.ms/insights/guide).
	- Watch [step-by-step tutorials o](https://aka.ms/insights/resources)n how to use Insights.
	- Attend the [free Insights course](https://aka.ms/insights/course) at the Microsoft Educator Center
	- And lastly, check out [this blog](https://techcommunity.microsoft.com/t5/education-blog/6-ways-to-be-insight-ful-and-support-student-engagement/ba-p/1903091) dedicated to Insights.

# Deploy Insights and integrate SIS using SDS

- 1. On the [SDS portal,](https://sds.microsoft.com/) go to **Settings**, scroll down to **Collect data for Insights** and check that it's enabled (it's turned on by default).
- 2. Scroll down to the next switch, **Sync organizational data from SDS (preview)**, and turn it on
- 3. To sync your current profiles with Insights, go to your **Sync Profile(s)**, click **Edit**, and select **Sync to Insights**.
	- If you don't use SDS yet, you now need to [deploy it](https://docs.microsoft.com/en-us/schooldatasync/deploying-school-data-sync)
- 4. Verify the sync process by checking the status area next to Sync organizational data from SDS (preview) on the Settings page
	- 1. If the status is **In progress**, please wait up to 24 hours after deployment of the SDS profile.
	- 2. If the status is **Completed with errors**, **Completed with warnings**, or **Aborted**, download the log file that contains the errors and warnings and check if you can fix these errors

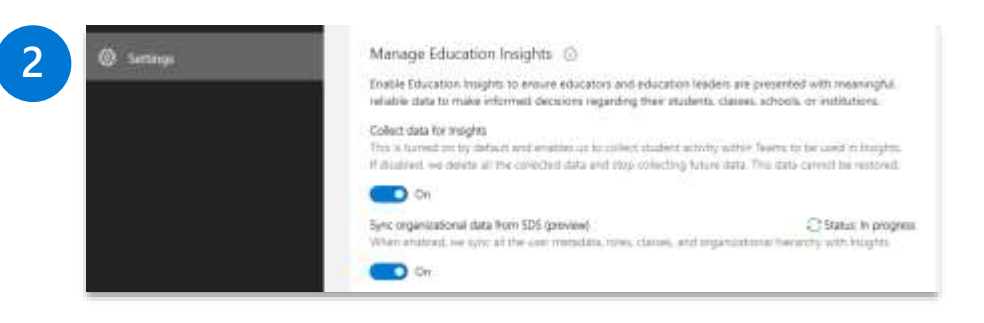

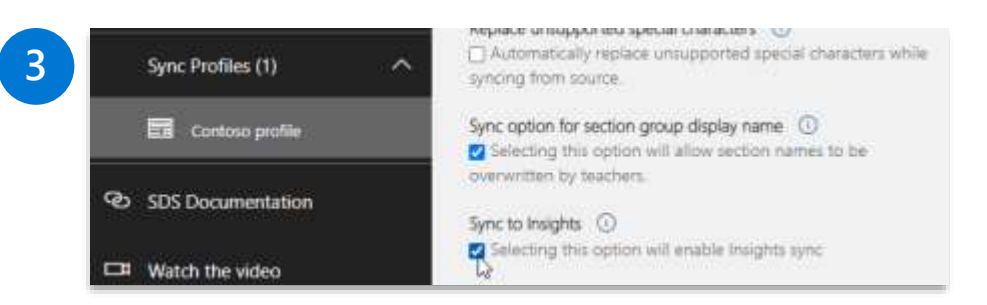

<span id="page-18-0"></span>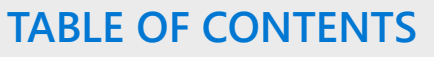

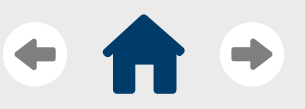

[Solution overview](#page-3-0)

[Before you begin](#page-5-0)

[Deploy Microsoft 365](#page-7-0)

[Set up user account, licenses,](#page-8-0)  and identities

[Security and privacy](#page-12-0)

[Office 365](#page-15-0)

[Teams](#page-16-0)

[Configure Teams policies](#page-16-0)  for your school

[Enable Insights for faculty](#page-17-0)  and leadership

[Create Class teams](#page-18-0)

[Update Assignments](#page-19-0)  settings

[Post-deployment checklist](#page-20-0)

[Other products](#page-21-0)

[Learn more](#page-25-0)

# **Create Class teams**

Microsoft Teams for Education offers specific team types for educational use. The [Class team type](https://support.microsoft.com/en-us/topic/create-a-class-team-in-microsoft-teams-fae422eb-58b7-4431-9ff2-a4b9b6ae7c5b?ui=en-us&rs=en-us&ad=us) is designed for classroom use and comes with specific features that support classroom needs including Assignments, Grades, Insights, and more. Teams for Education has a unique set of deployment tools to make it as easy as possible for you to create class teams. This guide will walk through two options, for automated team creation, the other for educator-led creation. To see guidance for other options, [visit this page.](https://docs.microsoft.com/en-us/microsoftteams/remote-learning-edu#start-using-teams)

### Best practices

- Class teams are critical to helping your educators realize a flexible, engaging, and interactive teaching approach, as they provide a single area for educators to assign work, share class content, start meetings, and more. Because of this, you **should encourage the use of class teams with all educators in the institution**
- **If you have more than 500,000 teams, we recommend using the educator-led team creation method**. It reduces unused teams and clutter by only creating class teams that are relevant and needed
- If there are any issues (for example, classes are missing) with SDS automatic team creation and educators need them immediately, **then they can use the educator-led team creation method to retry**

## Automatic team creation using SDS

[School Data Sync \(SDS\)](https://docs.microsoft.com/en-us/SchoolDataSync/) is a free Office 365 Education tool that reads the data from an educational institution's system of record. SDS uses this data in many ways, including creating class teams in bulk and keeping your instructor and student membership updated as enrollment changes.

SDS creates teams in two steps:

- **The first step** creates a Microsoft 365 group in Azure Active Directory (Azure AD)
- **The second step** automatically turns that group into a team

### Educator-led team creation

Educator-led team creation is a great deployment option if you want to make it easy for educators to quickly create the classes they need. This hybrid approach allows you to either use SDS to create groups for each class (recommended) or use Graph API to create them on your own. This guide will provide an overview of using SDS. To learn about the Graph API, [click here](https://docs.microsoft.com/en-us/graph/api/educationroot-post-classes).

- 1. To get started with the SDS method, go to **School Data Sync (SDS)** and contact<https://aka.ms/sdssupport> deployment assistance.
- 2. Turn the automatic team creation toggle off in your SDS profile
- 3. After class groups are prepared, educators can convert their groups into teams by using the Suggested classes icon

<span id="page-19-0"></span>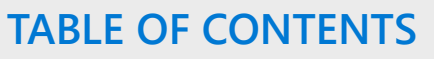

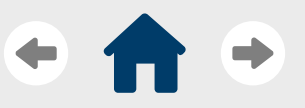

[Solution overview](#page-3-0)

[Before you begin](#page-5-0)

[Deploy Microsoft 365](#page-7-0)

[Set up user account, licenses,](#page-8-0)  and identities

[Security and privacy](#page-12-0)

[Office 365](#page-15-0)

[Teams](#page-16-0)

[Configure Teams policies](#page-16-0)  for your school

[Enable Insights for faculty](#page-17-0)  and leadership

[Create Class teams](#page-18-0)

[Update Assignments](#page-19-0)  settings

[Post-deployment checklist](#page-20-0)

[Other products](#page-21-0)

[Learn more](#page-25-0)

# **Update Assignments settings**

The [Assignments feature in Teams for Education](https://support.office.com/article/microsoft-teams-5aa4431a-8a3c-4aa5-87a6-b6401abea114?ui=en-US&rs=en-IE&ad=IE#ID0EAABAAA=Assignments) allow educators to assign tasks, work, or quizzes to their students directly through the platform. Using the admin settings in the Microsoft Teams admin center, you can turn Assignments features on or off for educators within your organization and their students. This guide will walk you through turning on two settings related to Assignments: MakeCode and Turnitin. For more details, [visit this page](https://docs.microsoft.com/en-us/microsoftteams/expand-teams-across-your-org/assignments-in-teams).

### MakeCode

Microsoft MakeCode is a block-based coding platform that brings computer science to life for all students. Learn more about [MakeCode here.](https://aka.ms/makecode)

- 1. To enable MakeCode assignments in Teams, go to the **Teams Admin Center**, navigate to the **Assignments** section, and turn the MakeCode toggle option to **On**.
- 2. Click **Save**. Allow a few hours for these settings to take effect.

### **Turnitin**

Turnitin is a third-party academic integrity service. To enable Turnitin for your institution, you will need a Turnitin subscription. Learn more about the service here.

- 1. Find the following in your Turnitin admin console:
	- **TurnitinApiKey:** This is a 32-character GUID found in the admin console under Integrations.
	- **TurnitinApiUrl:** This is the HTTPS URL of your Turnitin admin console.
- 2. Go to the **Teams Admin Center**, navigate to the **Assignments** section, paste the API key and URL into the Turnitin option, and set it to **On**.
- 3. Click **Save**. Allow a few hours for these settings to take effect.

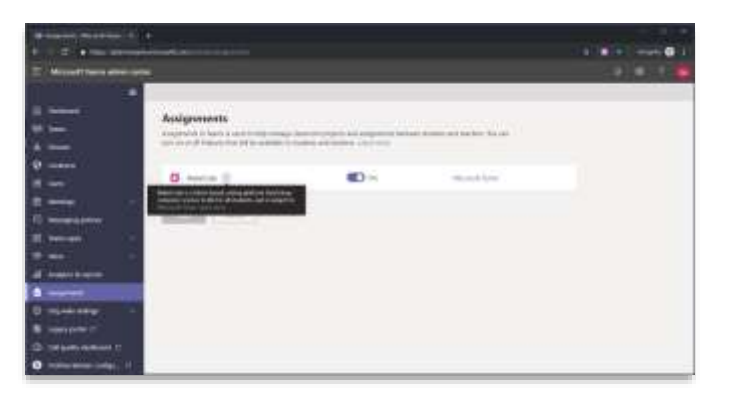

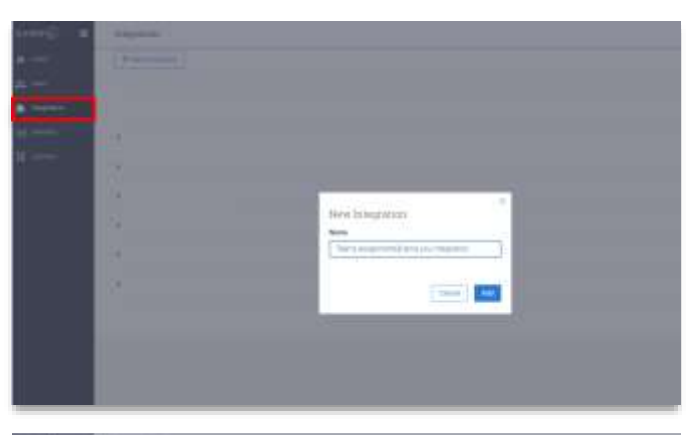

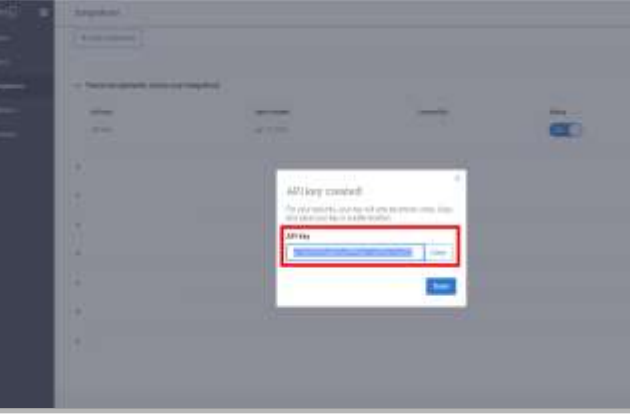

<span id="page-20-0"></span>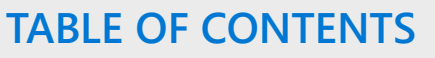

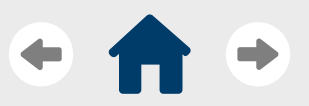

[Solution overview](#page-3-0)

[Before you begin](#page-5-0)

[Deploy Microsoft 365](#page-7-0)

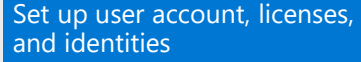

[Security and privacy](#page-12-0)

[Office 365](#page-15-0)

[Teams](#page-16-0)

[Post-deployment checklist](#page-20-0)

[Other products](#page-21-0)

[Learn more](#page-25-0)

# **Post-deployment checklist**

Congrats! You've finished deploying, Microsoft 365 Education for your institution. After you're done, you and your team should use the check-list below to ensure you're properly set up and ready to Microsoft Education deployment.

**1. Check that all scenarios defined in your planning stage by the champion group can be realized**

• Reengaging with this group will help ensure that the needs of students, educators, and institutional staff are all met by the new technology

#### **2. Check that best practices from this guide are met, including:**

- Informing and encouraging students and educators to use Office 365 applications within Teams
- Configuring polices that ensure students can create Teams for class and extracurricular work, use chat outside of class, and schedule their own meetings
- Connecting your SIS to SDS to enable more accurate Microsoft Teams insights
- Informing and encouraging educators and institutional leadership about how to collect and use Microsoft Teams insights

#### **3. Collect feedback from users across the institution**

• Even after deployment, you should still collect feedback from various students, educators, and staff members to ensure the solution continues to meet their needs

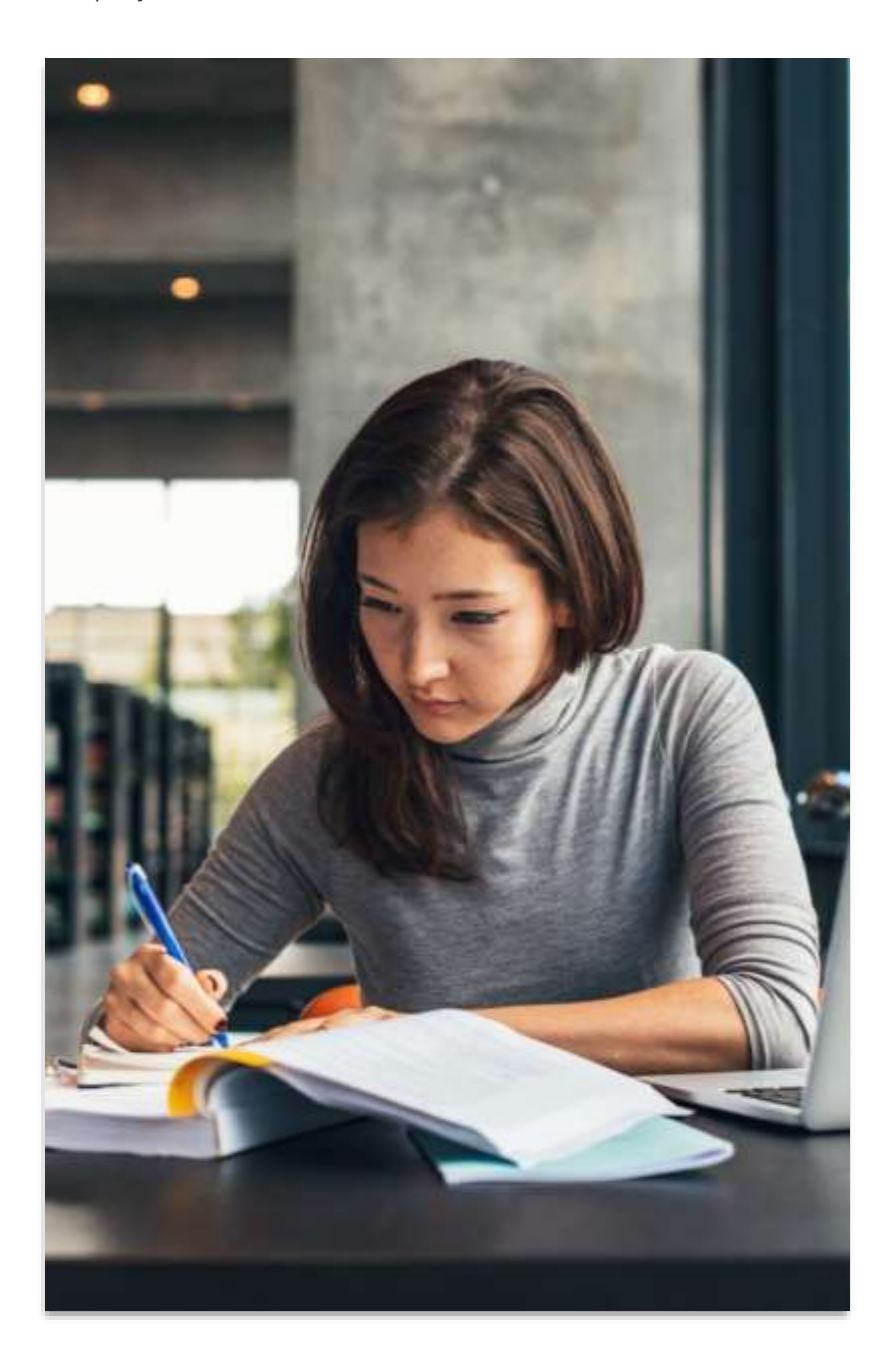

# <span id="page-21-0"></span>**Other products**

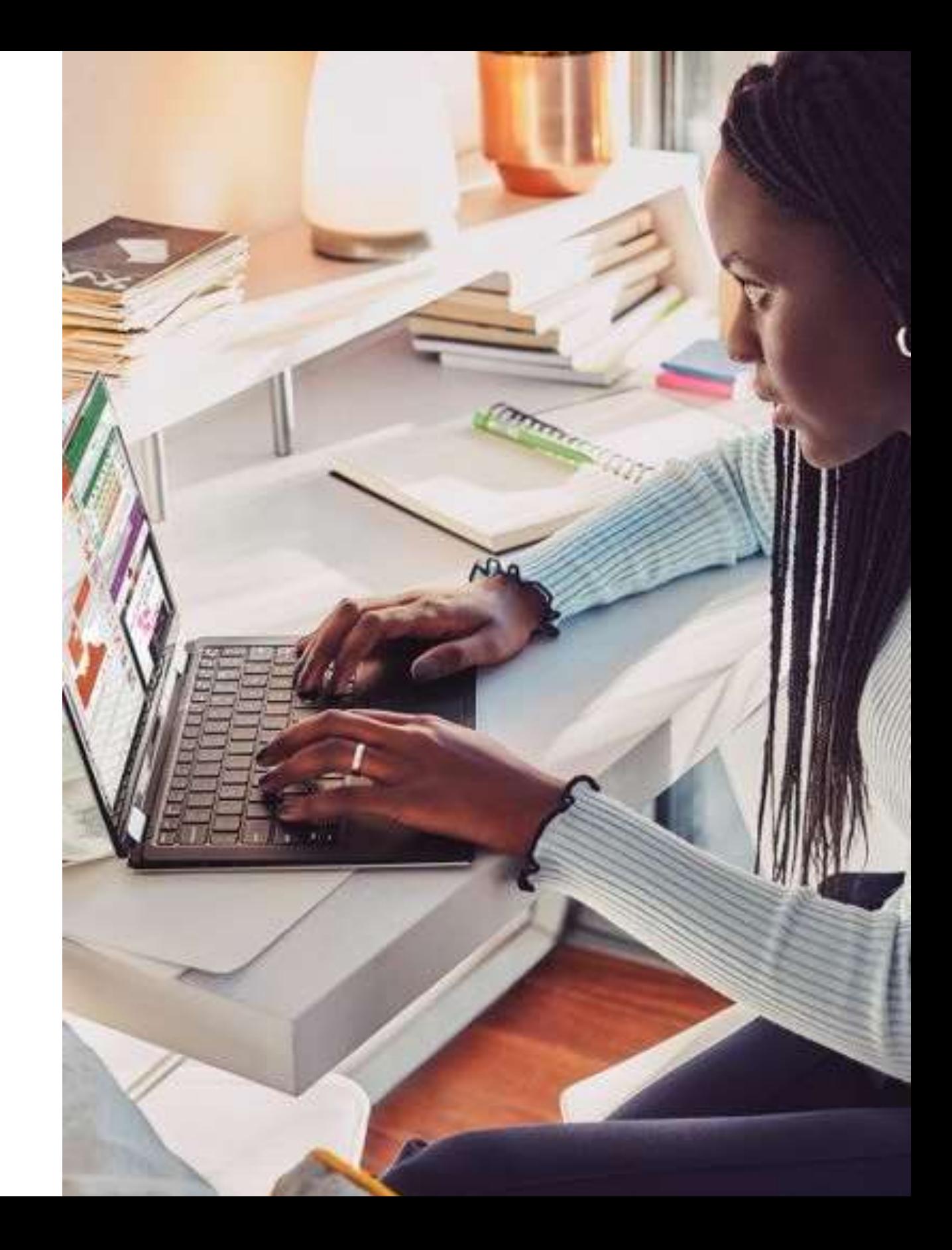

<span id="page-22-0"></span>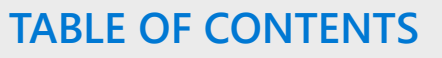

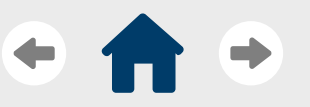

[Solution overview](#page-3-0)

[Before you begin](#page-5-0)

[Deploy Microsoft 365](#page-7-0)

[Other products](#page-21-0)

[Power Platform](#page-22-0)

[Dynamics 365](#page-23-0)

**[Azure](#page-24-0)** 

[Learn more](#page-25-0)

# **Power Platform**

The needs of every student, educator, and institution can vary greatly depending on the circumstances. This is especially true in the new hybrid learning world, as the many disparate working and learning environments faculty and students find themselves in play a large impact on their education needs. While Microsoft 365 and Teams can help meet most of these needs, there may be some unique challenges that require a more customized solution.

To help, Microsoft provides the Power Platform, a collection of four products that allows users to address specific challenges and streamline processes across their institution through low-to-no-code apps, bots, and the automation of backend processes. Higher education institutions have used the Power Platform to create [many different custom applications](https://educationblog.microsoft.com/en-us/2020/06/universities-tackle-big-challenges-with-microsoft-power-platform/), including a COVID assessment tool, financial impact tracker, and student engagement and assessment solution.

[Visit this guide](https://docs.microsoft.com/en-us/learn/modules/designing-power-platform-deployments/) to learn how to deploy Power Platform for your institution.

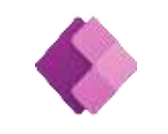

**Power Apps**

Create custom apps to simplify administrative tasks or classroom management

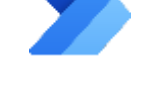

**Power Automate**

Expedite time-consuming tasks like assessments, compliance, and more

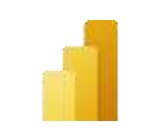

**Power BI**

Get actionable, data-driven insights about students or key school processes

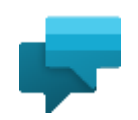

#### **Power Virtual Agents**

Employ chatbots to answer questions, learn from responses, and give insights

### Best practices

- Power Platform integrates with Microsoft Teams, so students, faculty, and staff can use the products from a single digital hub. Informs your institutions users that they can create and share dashboards, develop low-code apps, design automated workflows, and build bots all within Teams, with no coding experience required.
- By connecting the class Insights provided by Teams to Power Platform products, you can set up an automated app that collect and presents the data in an organized and informative dashboard, that can then be easily shared with institutional faculty and leadership. This can increase the understanding of large data sets and help educators and leaders correctly assess student and institutional success metrics.

<span id="page-23-0"></span>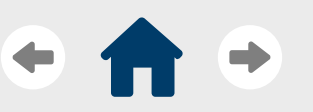

[Introduction](#page-2-0)

[Solution overview](#page-3-0)

[Before you begin](#page-5-0)

[Deploy Microsoft 365](#page-7-0)

[Other products](#page-21-0)

[Power Platform](#page-22-0)

[Dynamics 365](#page-23-0)

[Azure](#page-24-0)

[Learn more](#page-25-0)

# **Dynamics 365**

In today's new higher education world, data has taken on more importance than ever. Many institutions are looking to adopt flexible assessment approaches that enable them to better assess student success and engagement metrics. As part of these approaches, institutions are collecting data through collaboration and learning tools (for example, Microsoft Teams) and analyzing it to uncover insights that can help predict student performance, identify and assist students who may be at risk, understand what class design are more engaging, and many more scenarios.

To help, your institution can adopt Microsoft Dynamics 365. Dynamics 365 is a set of intelligent business applications that helps you run your entire institution and deliver greater results through predictive, AI-driven insights. Microsoft provides a [higher education accelerator](https://docs.microsoft.com/en-us/dynamics365/industry/accelerators/hied) for Dynamics 365, which enables you to develop solutions that are based on entities and attributes that higher-education institutions use. The component also provides entities, fields, forms, views, and dashboards specific to higher education. You can see a list of these entities, extensions, forms, and [more here](../../3.%20Working%20deliverables/E05%20Deployment%20guide/The%20component%20also%20provides%20entities,%20fields,%20forms,%20views,%20and%20dashboards%20specific%20to%20higher%20education.).

[Visit this guide](https://docs.microsoft.com/en-us/dynamics365/adoption/) to plan your Dynamics 365 adoption. If you already have Dynamics and want to learn more about the Education Accelerator, [visit this link](https://www.google.com/search?q=dynamics+365+higher+education+accelerator&rlz=1C1CHBF_enUS924US924&oq=dynamics+365+education+h&aqs=chrome.1.69i57j0i22i30l2j69i60l3.5679j0j4&sourceid=chrome&ie=UTF-8).

### Best practices

• Since it's built on the [Common Data Model,](https://docs.microsoft.com/en-us/common-data-model/) Dynamics can collect and use data from other Microsoft solutions, including Office, Teams and the Power Platform. **Ensure all this data is correctly hosted onto the unified platform** to enable advanced predictive analytics and AI capabilities that can help educators and leadership assess student and institutional performance and risk.

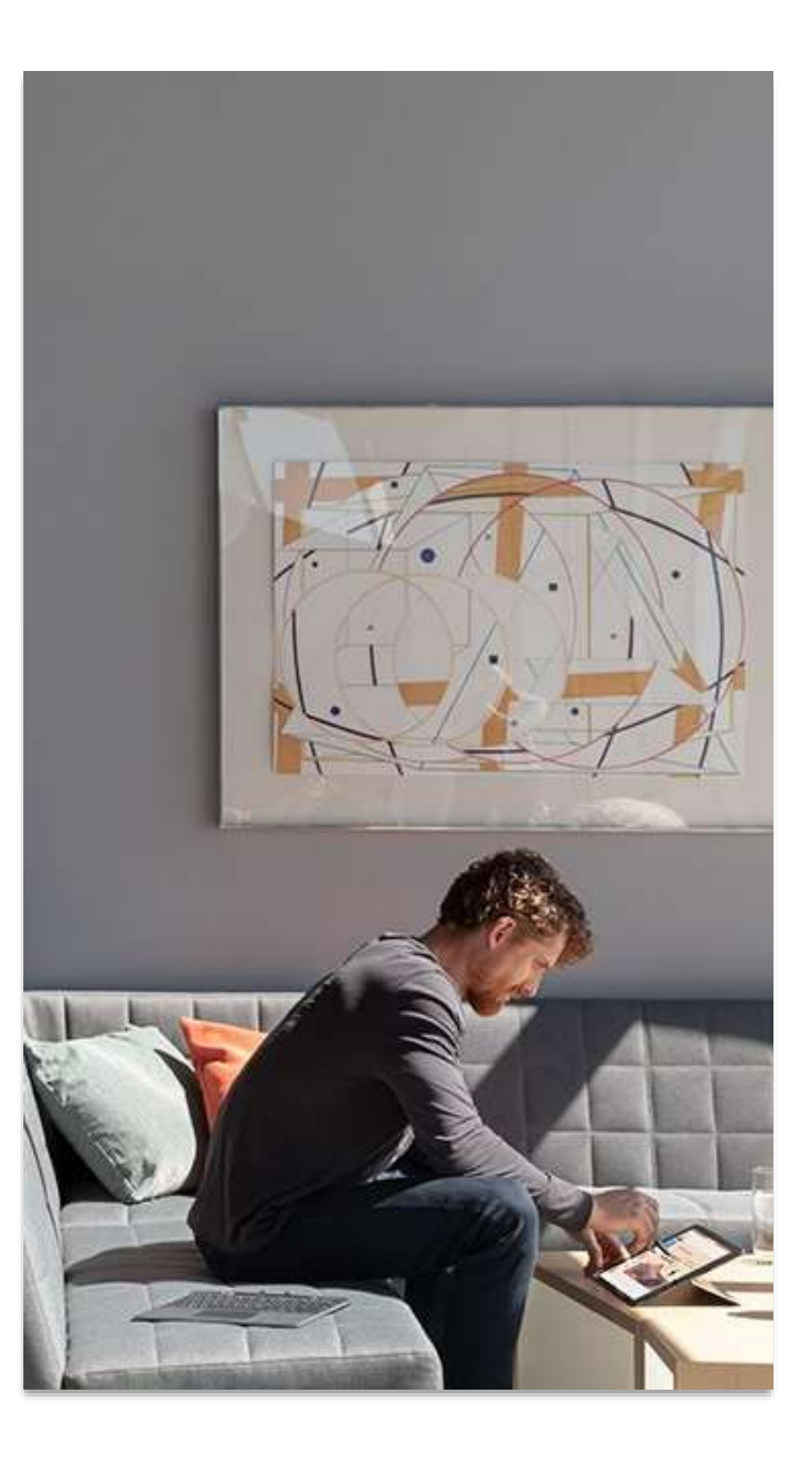

<span id="page-24-0"></span>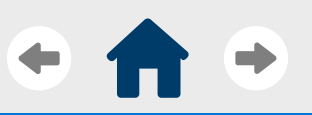

[Introduction](#page-2-0)

[Solution overview](#page-3-0)

[Before you begin](#page-5-0)

[Deploy Microsoft 365](#page-7-0)

[Other products](#page-21-0)

[Power Platform](#page-22-0)

[Dynamics 365](#page-23-0)

[Azure](#page-24-0)

[Learn more](#page-25-0)

# **Azure services**

The Azure cloud platform is comprised of more than 200 products and cloud services designed to help bring new solutions to life. With Azure, students, educators, and staff can build, run, and manage applications across multiple clouds, on-premises, and at the edge, with the tools and frameworks of their choice.

Microsoft provides a few special features for higher education customers.

• **The Microsoft Azure Education Hub** is a tool that helps academic users provision and manage cloud credit across many different Azure subscriptions. This is useful when faculty members need to manage many cloud-based student projects and for research purposes when Azure credit needs are not yet known. Learn more about the **Azure Education Hub here.** 

• **Azure for Students** provides qualified higher education students with \$100 in Azure credits to use within the first 12 months of the subscription, plus select free services. Learn more about [Azure for Students here.](https://azure.microsoft.com/en-us/offers/ms-azr-0170p/)

## Best practices

There are a few recommended Azure services that can help your institution realize an engaging, collaborative, and flexible teaching and learning approach.

- **Azure Lab Services** provides faculty with on-demand access to preconfigured virtual machines (VMs) so they can easily spin up a virtual classroom lab and invite students to participate. Learn more about how you can adopt Azure Lab Services [here](https://docs.microsoft.com/en-us/azure/lab-services/lab-services-overview).
- **Azure for Research** provides an open, flexible, global platform that supports multiple programming languages, tools, and frameworks to help researchers achieve faster results using the cloud. Learn more about Azure for Research [here](https://www.microsoft.com/en-us/education/higher-education/academic-research).

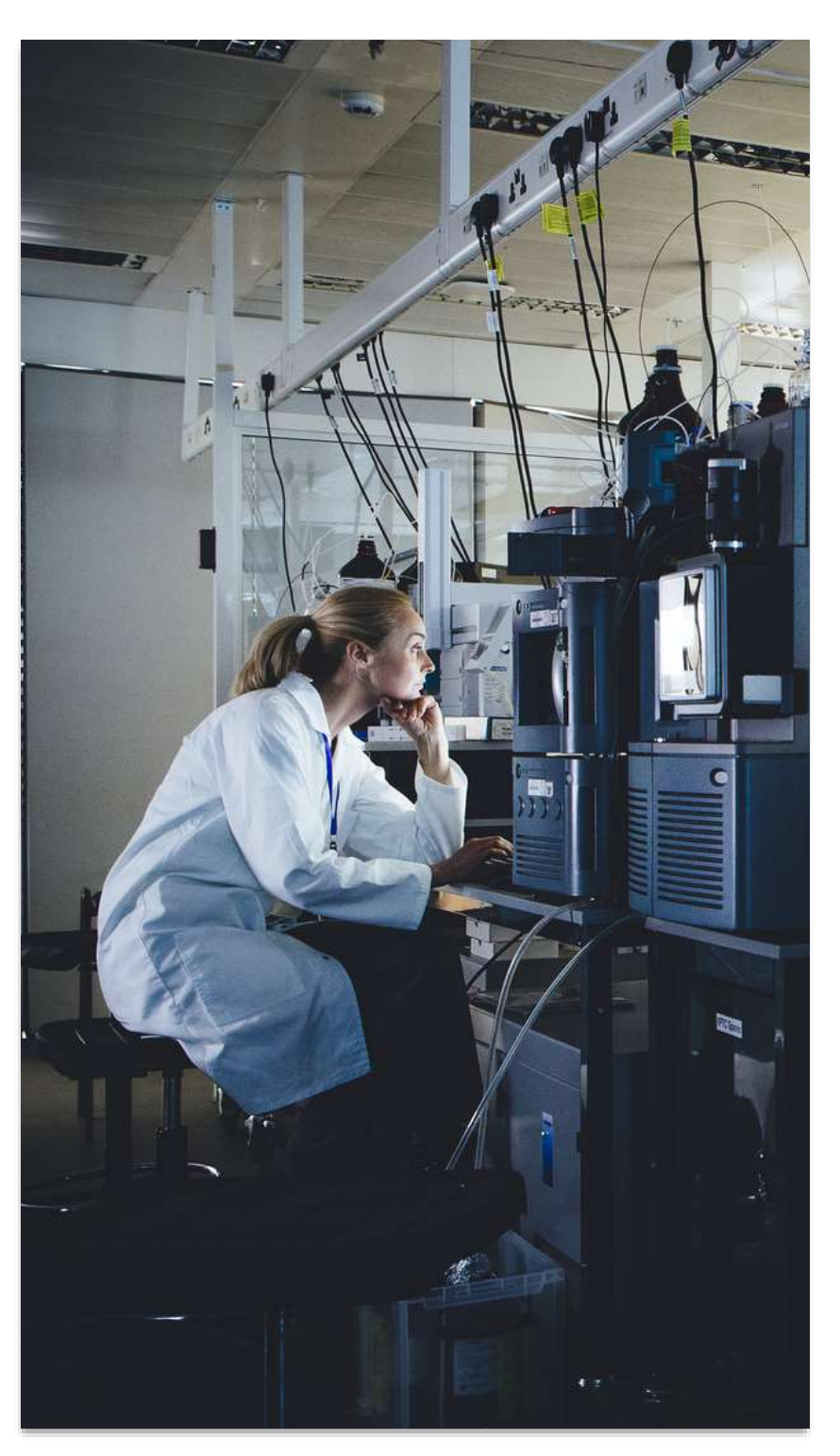

# <span id="page-25-0"></span>**Learn more**

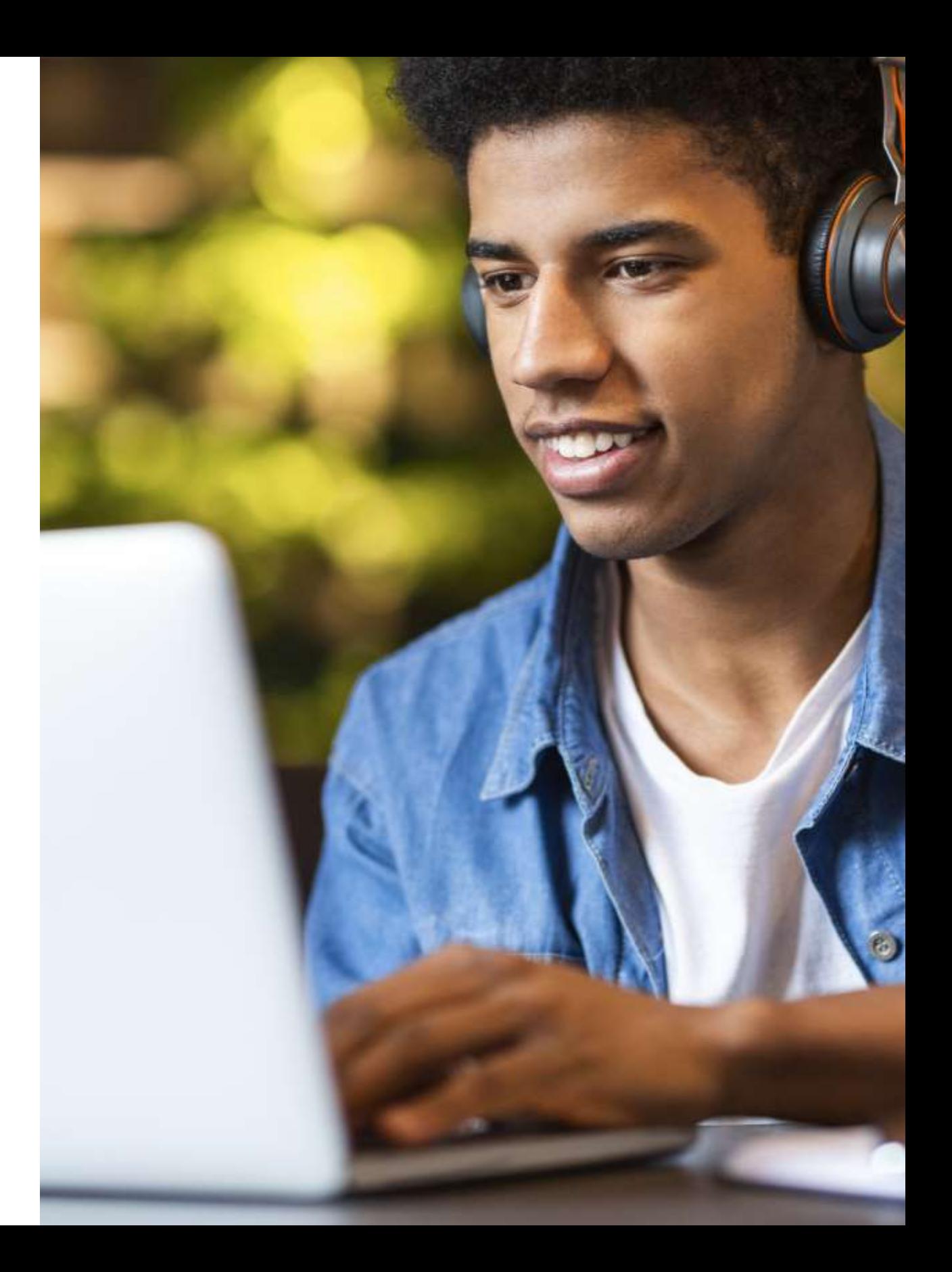

<span id="page-26-0"></span>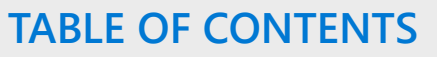

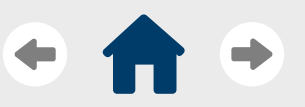

[Solution overview](#page-3-0)

[Before you begin](#page-5-0)

[Deploy Microsoft 365](#page-7-0)

[Other products](#page-21-0)

[Learn more](#page-25-0)

[Resources and training](#page-26-0)

 $1/2$  [2/2](#page-27-0)

# **Resources and training (1/2)**

There are many resources available online for deeper information on how Microsoft products can help enhance and enable a more flexible and interactive teaching and learning in your institution. You can find different resources for IT Pros, educators, and students on the next couple of slides.

### For IT Pros

**Product documentation**

- [Microsoft 365 Education documentation and resources](https://docs.microsoft.com/en-us/microsoft-365/education/)
- [Microsoft Power Platform documentation](https://docs.microsoft.com/en-us/power-platform/)
- [Microsoft Azure documentation](https://docs.microsoft.com/en-us/azure/?product=featured)
- [Microsoft Dynamics 365 documentation](https://docs.microsoft.com/en-us/dynamics365/)

#### **Webinars and training**

- [Class Teams Automation Webinar](https://youtu.be/zRsbed1u81E)
	- Join Microsoft Product Manager Dominic Williamson as he discusses Class Teams Automation with School Data Sync and Microsoft Graph.
- [Digital Learning with Microsoft Education | Day 1 -](https://youtu.be/cQyKZNjfwHQ) IT Pro
	- Join Microsoft Sr. Program Manager Manny Sandhu as he discusses how to enhance digital learning with Microsoft Education. This session is part one of a two-part session for IT pros, and topics include: Managing Teams policy and governance; Teams calling and devices; Learning management systems and Microsoft Teams; and Automation with Teams
- [Digital Learning with Microsoft Education | Day 2 -](https://youtu.be/_3n3mg2KBSA) IT Pro
	- Join Microsoft Sr. Program Manager Max Fritz as he continues the discussion around enhancing digital learning with Microsoft Education. This session is part two of a two-part session for IT pros and topics include: Cyber security posture with Office 365; App platform for Microsoft Teams; App templates for Teams; Extend experiences with SharePoint templates and spaces; and Professional development with Microsoft Learn

<span id="page-27-0"></span>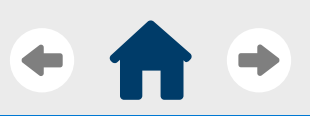

#### [Introduction](#page-2-0)

[Solution overview](#page-3-0)

[Before you begin](#page-5-0)

[Deploy Microsoft 365](#page-7-0)

[Other products](#page-21-0)

#### [Learn more](#page-25-0)

[Resources and training](#page-26-0)

 $1/2$  [2/2](#page-27-0)

# **Resources and training (2/2)**

### For educators

- [Microsoft Educator Center](https://education.microsoft.com/en-us)
	- A collection of resources and training that help prepare educators for teaching in a hybrid learning paradigm
- [Virtual Training with Microsoft Stores](https://www.microsoft.com/en-us/store/workshops-training-and-events/educators)
	- Live, virtual training held by Microsoft associates that help teachers learn how to transform remote class time
- [Digital Learning with Microsoft Education -](https://youtu.be/L5qdDut0hcM) Day 1
	- Join Microsoft Sr. Program Manager Juliano Menegazzo Souza as he discusses how to enhance digital learning with Microsoft Education. This session is part one of a two-part session for educators and topics include: Modern Learning with Microsoft Education; Synchronous teaching sessions with Microsoft Teams; Receiving feedback from students; Collaboration during synchronous teaching; Using Microsoft Teams with your LMS; Bookings for easy coordination of tutoring and meeting requests
- [Digital Learning with Microsoft Education -](https://www.youtube.com/watch?v=BL3SVRcO1xc) Day 2
	- Join Microsoft Sr. Program Manager Jethro Seghers as he discusses how to enhance digital learning with Microsoft Education. This session is part two of a two-part session for educators and topics include: Modern Learning with Microsoft Education; Surveys and quizzes with Microsoft Forms; 3D content delivery with SharePoint Spaces; On-demand learning with Microsoft Stream; Assessment with Microsoft Teams assignments; and Professional development
- [Microsoft Teams University](https://education.microsoft.com/en-us/resource/ba162685)
	- Find out how different educators and researchers are using Microsoft Teams as a central hub for collaboration and teaching in their institution

### For students

- [Virtual Workshops and Training](https://www.microsoft.com/en-us/store/workshops-training-and-events/#page=1&pageSize=24)
	- Interactive, virtual workshops and training that help students build skills for class and for their careers, taught live by Microsoft Associates
- [Microsoft Teams University](https://education.microsoft.com/en-us/resource/ba162685)
	- Find out how different students are using Microsoft Teams as a central hub for collaboration and learning in their institution

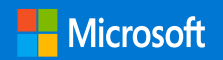

**Thank You.**